# *IBM SPSS Forecasting 25*

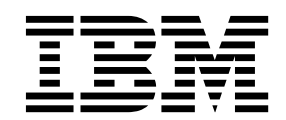

· 附註 -

使用此資訊和支援的產品之前,請先閱讀 第 45 [頁的『注意事項』](#page-48-0) 中的資訊。

## **目錄**

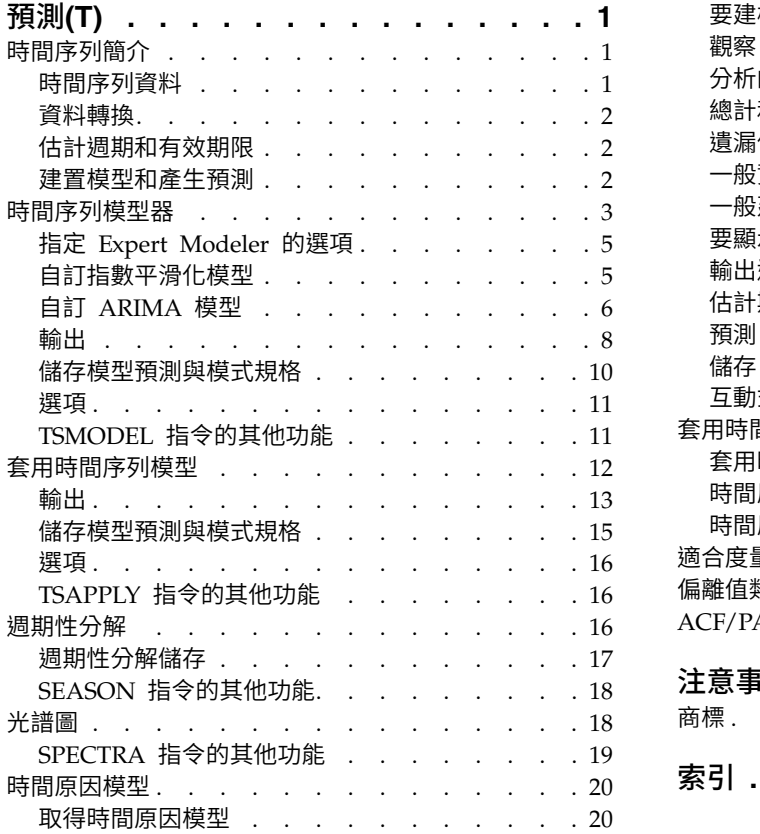

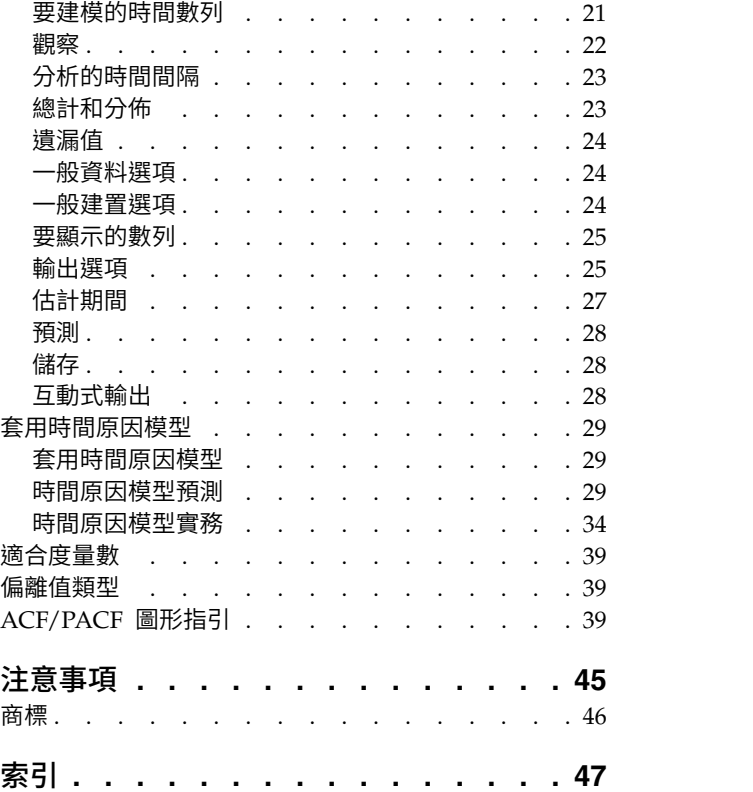

## <span id="page-4-0"></span>**預測(T)**

下列預測功能包含在 SPSS ® Statistics Professional Edition 或「預測」選項中。

## **時間序列簡介**

時間序列是藉由在一段時間內,規律地測量某個變數而取得的一組觀察值。例如,在庫存資料的數列中,觀察 值可能是代表幾個月來每天的庫存量。顯示產品市場佔有率的數列可能是以幾年來每週的市場佔有率組成。總 銷售數字的數列可能是由多年來每月一個觀察值所組成。這些範例中共通的因素就是:在一段時間中,每隔已 知的間隔,規律地觀察某個變數。因此,典型時間序列的資料形式是單一個序列,或是代表定期測量結果的觀 察值清單。

#### 表 *1.* 每日庫存時間序列

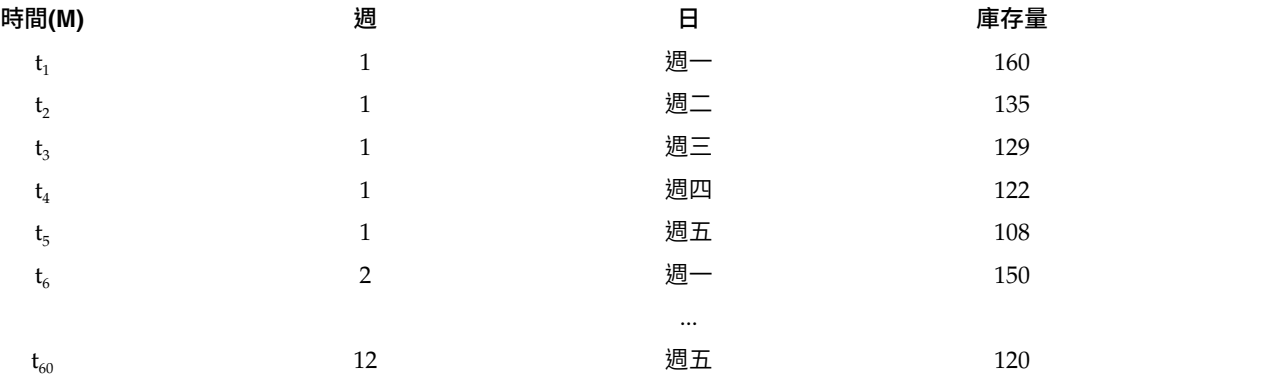

進行時間序列分析的最重要理由之一就是要嘗試預測數列的未來數值。能夠解釋過去值的數列模式也可能預測 未來幾個值會增加或減少及其增減的幅度。順利作出預測的能力顯然對任何企業或科學領域都很重要。

## 時間序列資料

#### 直欄型資料

每個時間序列欄位都包含單一時間序列的資料。此結構是時間序列資料的傳統結果,由「時間序列模 型器」程序、「季節性分解」程序以及「光譜圖」程序使用。例如,若要在「資料編輯器」中定義時 間序列,按一下「變數視圖」標籤,然後在任何空白列中輸入變數名稱。在時間序列中的每一個觀察 值會對應至觀察值(「資料編輯器」中的列)。

如果您開啟的試算表中含有時間序列資料,每一個序列必須排列在試算表的行之中。如果您的試算表 已有時間序列排列在列中,您可以直接開啟,然後使用「資料」功能表的「轉置」,將橫列的資料翻 轉成直行。

#### 多維度資料

若為多維度資料,每個時間序列欄位都包含多個時間序列的資料。特定欄位中個別的時間序列隨後會 被稱為維度欄位的種類欄位的一組值進行識別。

例如,不同區域與品牌的銷售資料必須儲存在單一 *sales* 欄位中,因此,在此案例中的維度為 *region* 和 *brand*。*region* 和 *brand* 的每個組合都能識別 *sales* 的特定時間序列。例如,在下表中,*region* 為 'north' 而 *brand* 為 'brandX' 的記錄會定義單一時間序列。

#### <span id="page-5-0"></span>表 *2.* 多維度資料

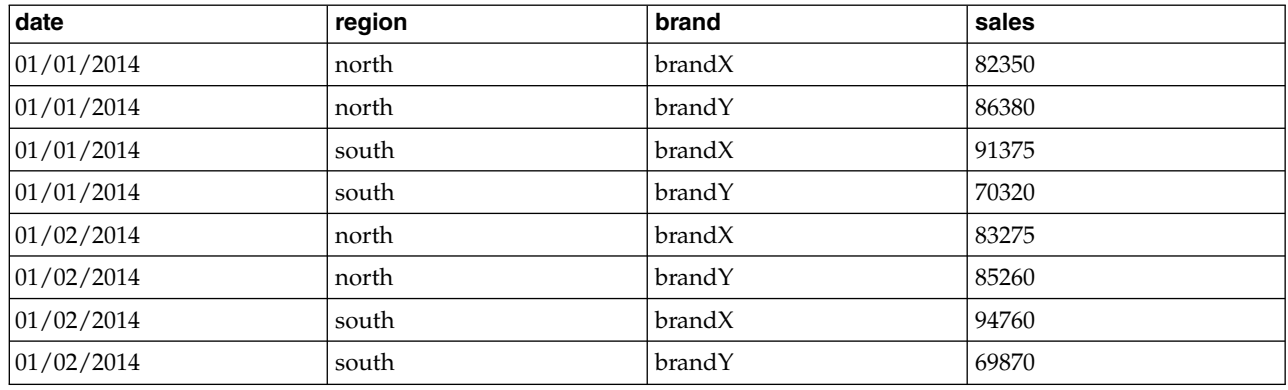

註:從 OLAP 資料方塊(例如,從 IBM® Cognos® TM1®)匯入的資料表示為多維度資料。

## 資料轉換

在「核心」系統提供許多資料轉換程序,對於時間序列分析十分有用。這些轉換僅適用於直欄型資料,其中每 個時間序列欄位都包含單一時間序列的資料。

- v 定義日期程序(在「資料」功能表上)產生日期變數,用來建立週期和區分歷程期間、驗證期間與預測期 間。「預測」的設計是為處理「定義日期」程序建立的變數。
- 「建立時間序列」程序(在「轉換」功能表中)會建立新的時間序列變數作為現有時間序列變數的函數。 其中包含使用相鄰觀察值以供平滑化、平均化及差異化的函數。
- 「置換遺漏值」程序(在「轉換」功能表中)會根據各種方法算出的估計值來置換系統遺漏值和使用者遺 漏值。在數列開始或結束處的遺漏資料不會引發特定的問題,他們只會縮短數列中有用的長度。數列中間 的資料間隙(內崁的遺漏資料)會是更嚴重的問題。

如需有關時間序列資料轉換的詳細資訊,請參閱《核心系統使用手冊》。

## 估計週期和有效期限

將時間序列分成估計週期或過去期間,以及有效期限經常是很有用的作法。您可以依據過去期間的觀察值發展 出模式,然後測試模式在有效期限內是否仍然運作正常。強制讓模式對您已知的時間點(有效期限的時間點) 進行預測,能夠了解模式進行預測時的運作狀況。

有效期限中的觀察值一般都稱為保留觀察值,因為是從模式建立過程中保留下來的觀察值。一旦您對模式覺得 滿意,認為能夠適當執行預測工作,就可以重新定義估計週期,將保留觀察值包含在內,然後建立最終模型。

## 建置模型和產生預測

「預測附加模組」提供下列程序,以完成建立模型與產生預測的工作:

- 第 3 [頁的『時間序列模型器』程](#page-6-0)序會建立時間序列的模式,然後產生預測。它包含 Expert Modeler,可自 動決定每個時間序列最適合的模式。對想要提高控制程度的資深分析者來說,也提供自訂模型建置的工 具。
- 第 12 [頁的『套用時間序列模型』](#page-15-0) 程序會將現有時間序列模式(由時間序列模型器建立)套用至作用中資料 集。這項作業可以在新的或修正過的資料可用時,讓您取得數列預測,而不需再重新建置模式。如果有理 由相信模式已經改變,則可使用時間序列模型器重新建置。
- 第 20 [頁的『時間原因模型』](#page-23-0) 程序會為每一個目標建置自動回歸時間序列模型,並且自動判斷與目標之間具 有原因關係的最佳輸入。該程序會產生互動式輸出,您可以用來探索原因關係。該程序還可以產生預測、 偵測偏離值,以及判斷最可能造成偏離值的序列。

<span id="page-6-0"></span>• 第 29 [頁的『時間原因模型預測』](#page-32-0) 程序將時間原因模型套用至作用中資料集。您可以使用此程序,取得提供 了更新資料之序列的預測,而不需要重建模型。您也可以使用它來判斷最可能造成由「時間原因模型」程 序偵測到之偏離值的序列。

## **時間序列模型器**

時間序列模型器程序會為時間序列評估指數平滑化、單變量自身迴歸整合移動平均 (ARIMA),以及多變量 ARIMA(或稱轉換函數模式)模式,然後產生預測。該程序包括的 Expert Modeler 會嘗試自動為一個或多個 應變數序列識別與估計最適合的 ARIMA 或指數平滑模型,如此一來,就不需要透過試用與錯誤來識別適當的 模型。此外,您也可以指定自訂 ARIMA 或指數的平滑模型。

範例。 您是產品經理,負責就 100 種不同產品中的每一種產品,預測下個月的單位銷售量和收益,但是您對 建立時間序列模式幾乎可說沒有經驗。過去所有 100 種產品的單位銷售資料儲存在一份 Excel 試算表中。以IBM SPSS Statistics開啟試算表之後,您使用「Expert Modeler」,並要求進行未來一個月的預測。「Expert Modeler」為您所負責每一項產品的單位銷售量找出最適合的模式,然後使用這些模式來產生預測。由於「Expert Modeler」能夠處理多重輸入數列,您只需執行程序一次,就能取得所有產品的預測。如果選擇將預測儲存至 作用中資料集,您就能輕易地匯出結果存回 Excel 之中。

統計量。 適配測量:平穩 *R* 平方、*R* 平方 (*R* <sup>2</sup>)、均方根誤差 (RMSE)、平均絕對誤差 (MAE)、平均絕對百 分比誤差 (MAPE)、最大絕對誤差 (MaxAE)、最大絕對百分比誤差 (MaxAPE),以及正規化 Bayesian 訊息準 則 (BIC)。殘差:自我相關函數、偏自我相關函數、Ljung-Box *Q*。對於 ARIMA 模型:應變數的 ARIMA 順 序、自變數的傳輸函數和異常值估計。還有指數平滑化模型的平滑化參數估計。

圖形。 跨所有模型的摘要圖:平穩 *R* 平方、*R* 平方 (*R* <sup>2</sup>)、均方根誤差 (RMSE)、平均絕對誤差 (MAE)、平 均絕對百分比誤差 (MAPE)、最大絕對誤差 (MaxAE)、最大絕對百分比誤差 (MaxAPE)、常態化 Bayesian 資 訊條件 (BIC) 的直方圖;殘差自我相關和偏自動相關性的盒形圖。個別模型的結果:預測值、適合度值、觀察 值、信賴區間上限和下限、殘差自我相關和偏自動相關性。

#### 時間序列模型器資料考量

資料。因變數和任何自變數應該都是數值。

假設。 因變數和任何自變數全部都視為時間序列,也就是每個個案都代表一個時間點,而接連相續的個案都以 常數時間區間分開。

- 穩定性。 對於自訂 ARIMA 模式,要作為模型的時間序列必須為平穩型的。轉換非平穩型數列為平穩型 的最有效方法是透過差分轉換,在「建立時間序列」對話框中提供。
- 預測。 若要利用包含自變數(預測值)的模式來產生預測,作用中資料集必須包含預測期間內所有觀察值 的變數值。此外,自變數也不應該在估計期間中包含任何遺漏值。

#### 定義日期

雖然並非必要,但是建議您使用「 定義日期」對話框,指定與第一個觀察值相關聯之資料以及連續觀察值間的 時間區間。這是在使用「時間序列模型器」之前完成的作業,結果會得到一組標示與各觀察值相關日期的變 數。同時也設定資料的假設週期 -- 例如,如果連續觀察值之間的時間區間是一個月,則週期為 12。如果您想 要建立週期性模型,就必須有這個週期。如果並不想要週期性模型,輸出上也不需要日期標記,就可以略過 「定義日期」對話框。此時,與各個個案相關聯的標記就是個案編號。

#### 若要使用時間序列模型器

1. 在功能表上,選擇:

#### 分析 > 預測 > 建立傳統模型**...**

- 2. 在「變數」標籤上,選擇一個或多個要建模變數。
- 3. 從「方法」下拉清單方框中選擇建模方法。在自動化建模下,保留 **Expert Modeler** 的預設方法。這樣會 呼叫「Expert Modeler」,判斷各個因變數的最適合模式。

若要產生預測:

- 4. 按一下「選項」標籤。
- 5. 指定預測期間。這樣會產生圖表,其中包含預測和觀察值。

您可以:

- v 選取一個或多個自變數。自變數在迴歸分析中幾乎被視為預測變數處理,但為選擇性的。可以包含在 ARIMA 模式中,但不能包含在指數平滑化模式中。如果指定 **Expert Modeler** 作為建模方法,並包含自變數,則只 會考慮使用 ARIMA 模式。
- v 按一下「條件」,指定模式詳細資料。
- v [儲存預測、信賴區間和噪音殘差。](#page-13-1)
- [將估計模式存成](#page-13-1) XML 格式。 儲存的模式可以套用至新的或修正過的資料,以取得更新的預測而毋需重新 建置模式。
- v [取得所有估計模型的摘要統計量。](#page-11-1)
- 指定自訂 ARIMA [模式中自變數的轉換函數。](#page-10-0)
- [啟用自動偵測偏離值。](#page-8-1)
- [以模式特定時間點作為自訂](#page-11-2) ARIMA 模型的偏離值。

建模方法

可用的建模方法包括:

**Expert Modeler**。 「Expert Modeler」會自動為各個因變數列找尋最適合的模式。如果指定了自(預測)變 數, 「Expert Modeler」會選擇與因變數列有統計顯著關係的自變數,納入 ARIMA 模式中。若適當, 可利用 差分及/或平方根或自然對數進行模型變數轉換。依預設,「Expert Modeler」會同時考量指數平滑化和 ARIMA 模式。但是您可以將「Expert Modeler」限制為只搜尋 ARIMA 模式,或是只搜尋指數平滑化模式。您也可以 指定自動偵測偏離值。

指數平滑化。 使用此撰項,可指定自訂指數平滑化模式。您可以從數種指數平滑化模式中加以選擇,模型的差 異在於對趨勢與週期性的處理方法。

**ARIMA** 程序 使用此選項,可指定自訂 ARIMA 模式。這項作業涉及指定自我迴歸和移動平均階數,以及差分 次數。您可以納入自(預測)變數,並定義任何或全部變數的轉換函數。您也可以指定自動偵測偏離值,或是 明確指定一組偏離值。

估計和預測期間

估計期間。 估計期間定義用來決定模型的觀察值集。依預設,估計期間包括作用中資料集內所有觀察值。若要 設定估計期間,請選擇「「選擇觀察值」對話框中的「以時間或觀察值範圍為準」。依可用的資料而定,程序 所使用的估計期間可能會視因變數而異,因此與所顯示的值不同。對一個特定的因變數來說,真正的估計期間 是除去任何發生於指定估計期間的開始或結束時的連續變數遺漏值之後所餘下的期間。

預測期間。 預測期間是從估計期間之後的第一個觀察值開始,依預設會一直到作用中資料集的最後一個觀察值 才結束。您可以從[「選項」](#page-14-1)標籤,設定預測期間的結束時間。

## <span id="page-8-0"></span>指定 **Expert Modeler** 的選項

「Expert Modeler」提供選項,可限制候選模式集、指定如何處理偏離值、並包含事件變數。

## 模式選擇和事件規格

「模型」標籤可以讓您指定由「Expert Modeler」考量的模式類型,並指定事件變數。

模式類型。 您可以使用的選項如下:

- 所有模式。 「Expert Modeler」會同時考量 ARIMA 和指數平滑化模式。
- v 僅指數平滑化模式。 「Expert Modeler」只會考量指數平滑化模式。
- v 僅 **ARIMA** 模式。 「Expert Modeler」只會考量 ARIMA 模式。

「**Expert Modeler**」會考量週期性模型。 此選項只有在已為作用中資料集定義週期後才能啟用。選擇(勾選) 此選項時, Expert Modeler 會同時考量週期性和非週期性模型。如果未選取此選項,則 Expert Modeler 只 考量非週期性模型。

目前的週期。 表示定義作用中資料集目前的週期性(若有的話)。目前的週期性是以整數表示 -- 例如,12 表 示年週期性,而各觀察值代表一個月。如果尚未設定週期性,則值顯示為無。週期性模型一定要有週期性。您 可以在「定義日期」對話框中設定週期性。

事件。 選擇任何視為事件變數處理的自變數。若是事件變數,值為 1 的個案表示因變數列預期受事件影響的 次數。1 以外的值表示沒有影響。

## 以 **Expert Modeler** 處理偏離值

<span id="page-8-1"></span>「偏離值」標籤可以讓您選擇自動偵測偏離值以及要偵測的偏離類型。

自動偵測偏離值。 依預設,不會執行自動偵測偏離值。選擇(核取)此選項以執行自動偵測偏離值,然後從下 面所列選擇一個或多個偏離值類型:

- 可加性
- 水平偏移(L)
- v 創新
- v 短暫
- 週期性相加(S)
- v 局部趨勢
- 可加性補充(V)

## 自訂指數平滑化模型

模式類型。 指數平滑化模型<sup>1</sup>分成週期性或非週期性兩種。週期性模型只有在已定義作用中資料集的週期後才可 使用(請參閱下文中「目前的週期」一節)。

- v 簡單. 此模型適用於不具有趨勢或週期性的數列。層級是它唯一的平滑化參數。簡式指數平滑化與 ARIMA 模型最為類似之處在於:具有自身迴歸階數 0、差分階數 1、移動平均數階數 1,以及無常數。
- v *Holt* 線性趨勢*(H)*. 此模型適用於具有線性趨勢且沒有週期性的數列。其平滑化參數為層級與趨勢,且不受彼 此的數值所限制。Holt's 模式較 Brown's 模式更為普遍,但對於大型數列的計算時間會較長。Holt 指數平 滑化與 ARIMA 模型最為類似之處在於:具有零個自身迴歸階數、兩個差分階數,以及兩個移動平均階數。

<sup>1.</sup> Gardner, E. S. 1985. Exponential smoothing: The state of the art. *Journal of Forecasting,* 4, 1-28.

- <span id="page-9-0"></span>v *Brown* 線性趨勢*(B)*. 此模型適用於具有線性趨勢且沒有週期性的數列。其平滑化參數為層級與趨勢,且皆已 假定為相等。因此,Brown's 模式為 Holt's 模型的特殊觀察值。Brown 指數平滑化與 ARIMA 模型最為 類似之處在於:具有自身迴歸階數 0、差分階數 2,以及移動平均數階數 2,且移動平均數的第二階係數與 第一階的二分之一係數平方相等。
- v 減幅趨勢*(D)*. 此模型適用於具有漸失線性趨勢且沒有週期性的數列。其平滑化參數為層級、趨勢和減幅趨勢。 減幅指數平滑化與 ARIMA 模型最為類似之處在於:具有自身迴歸階數 1、差分階數 1,以及移動平均數 階數 2。
- v 簡單週期性*(M)*. 此模型適用於不包含趨勢、且週期性效果在一段時間保持不變的數列。其平滑化參數為層級 和週期。簡式週期性指數平滑化與 ARIMA 模型最為類似之處在於:具有自身迴歸階數 0、差分階數 1、 週期差分階數 1,以及移動平均階數 1、p、和 p + 1,其中 p 為週期區間內的期間個數(以每月資料來 說, $p=12$ )。
- v *Winters* 可加性*(A)*. 此模型適用於具有線性趨勢的數列,以及不依數列層次的週期效果。其平滑化參數可為 層級、趨勢和週期。Winters 可加性指數平滑化與 ARIMA 模型最為相似,都具有自身迴歸階數 0、差分 階數 1、週期差分階數 1 及移動平均數階數 p + 1,其中 p 為週期區間內的期間個數(以每月資料來說,  $p = 12$ )  $\circ$
- v *Winters* 相乘性*(W)*. 此模型適用於具有線性趨勢的數列,以及依據數列層次的週期效果。其平滑化參數可為 層級、趨勢和週期。Winters 相乘性指數平滑化與任何 ARIMA 模型不相似。

目前的週期。 表示定義作用中資料集目前的週期性(若有的話)。目前的週期性是以整數表示 -- 例如,12 表 示年週期性,而各觀察值代表一個月。如果尚未設定週期性,則值顯示為無。週期性模型一定要有週期性。您 可以在「定義日期」對話框中設定週期性。

因變數轉換。 您可以指定先在各個因變數上執行轉換,然後再進行模式化作業。

- v 無。 沒有執行任何轉換。
- v 平方根。 平方根轉換。
- v 自然對數。 自然對數轉換。

## 自訂 **ARIMA** 模型

「時間序列模型器」可以讓您建立自訂非週期性或週期性 ARIMA(自我迴歸整合移動平均)模型,又稱為 Box-Jenkins<sup>2</sup>模型,無論使用或不使用一固定的預測變數集合。您可以為任何或全部預測變數定義轉換函數,並指 定自動偵測偏離值,或是明確指定一組偏離值。

v 在「變數」標籤上指定的所有自(預測)變數都會明確地包含在模式中。這種作法與使用「Expert Modeler」時相反,後者只在自變數與因變數有統計上顯著關係時才包含自變數。

## 自訂 **ARIMA** 模型的模式規格

「模型」標籤可以讓您指定自訂 ARIMA 模型的結構。

**ARIMA** 階數。 將模式中各種不同 ARIMA 成份的數值輸入「結構」網格中的相對應儲存格。所有數值都必須 為非負的整數。對自我迴歸和移動平均成份來說,該值表示最大階數。所有正較低階數都會包含在模式中。例 如,如果指定 2,模式就會包含階數 2 和 1。「週期性」欄中的儲存格只有在已定義作用中資料集週期後才能 啟用(請參閱下文中「目前的週期」一節)。

v 自我迴歸 。 模式中自我迴歸階數的個數。自我迴歸階數指定要從數列中取用哪個先前值來預測目前值。例 如,自我迴歸階數 2 指定要使用過去兩段時間的序列值來預測目前值。

<sup>2.</sup> Box, G. E. P., G. M. Jenkins, and G. C. Reinsel. 1994. *Time series analysis: Forecasting and control*, 3rd ed. Englewood Cliffs, N.J.: Prentice Hall.

- <span id="page-10-1"></span>• 差分 。 指定在估計模式之前套用至數列的差分階數。當趨勢存在時(包含趨勢的數列一般都是非平穩性數 列,但 ARIMA 模式中假定數列為穩定性),就必須對數列進行差分,以移除趨勢的影響。差分的階數對應 於數列趨勢的程度,第一階差分代表線性趨勢,第二階差分代表二次趨勢,依此類推。
- v 移動平均數 **(q)**。 模式中移動平均階數的個數。移動平均階數指定如何使用先前數值的數列平均數離差來預 測目前值。例如,移動平均階數 1 和 2 指定在預測數列的目前值時,要考慮最後兩段時間中各個數列平均 值的離差。

週期性階數。 週期性自我迴歸、移動平均數,和差分成份所扮演角色與其非週期性對等項目相同。但對週期性 階數來說,目前序列值是受由一個或多個週期性期間分隔的先前序列值影響。例如,以每月資料(週期性期間 為 12)來說,週期性階數 1 代表目前序列值受 12 個週期之前的序列值影響。如此對每月資料來說,週期性 階數 1 就與指定非週期性階數 12 相同。

目前的週期。 表示定義作用中資料集目前的週期性(若有的話)。目前的週期性是以整數表示 -- 例如,12 表 示年调期性,而各觀察值代表一個月。如果尚未設定调期性,則值顯示為無。週期性模型一定要有週期性。您 可以在「定義日期」對話框中設定週期性。

因變數轉換。 您可以指定先在各個因變數上執行轉換,然後再進行模式化作業。

- v 無。 沒有執行任何轉換。
- 平方根轉換。
- 自然對數。 自然對數轉換。

常數項納入模式中。 納入常數是標準作業,除非您確定總平均序列值是 0;套用差分時,則建議排除常數。

#### <span id="page-10-0"></span>自訂 **ARIMA** 模式中的轉換函數

「轉換函數」標籤(只有在指定自變數時才可以會出現)可以讓您定義在「變數」標籤上指定的任何或全部自 變數之轉換函數。轉換函數可以讓您指定自(預測)變數過去值的使用方式,以預測因變數數列的未來值。

轉換函數階數。 將轉換函數中各種不同成份的數值輸入「結構」網格中的相對應儲存格。所有數值都必須為非 負的整數。對分子和分母成份來說,該值表示最大階數。所有正較低階數都會包含在模式中。此外,一定會包 含階數 0 供分子成份使用。例如,如果為分子指定 2,模型就會包含階數 2、1 和 0。如果為分母指定 3,則 模型會包含 3、2 和 1。「週期性」欄中的儲存格只有在已定義作用中資料集的週期後才能啟用(請參閱下文 中「目前的週期」一節)。

- 分子。 轉換函數的分子階數。指定所選取自(預測)變數列中,哪些先前值用來預測因變數列的目前值。例 如,分子階數 1 指定過去一段時間的自變序列值 -- 以及自變數列的目前值 -- 會用來預測各因變數列的目 前值。
- 分母。 轉換函數的分母階數。指定要如何使用所選取自(預測)變數列先前值的數列平均數離差來預測因變 數列的目前值。例如,分母階數 1 指定預測各因變數列的目前值時,必須考慮過去一段時間自變數數平均值 的離差。
- 差異。 指定在估計模型之前套用至所選擇自(預測)變數列的差分階數。當趨勢存在時,就必須對數列進行 差分,以移除趨勢的影響。

週期性階數。 週期性分子、分母,和差分成份所扮演角色與其非週期性對等項目相同。但對週期性階數來說, 目前序列值是受由一個或多個週期性期間分隔的先前序列值影響。例如,以每月資料(週期性期間為 12)來說, 週期性階數 1 代表目前序列值受 12 個週期之前的序列值影響。如此對每月資料來說,週期性階數 1 就與指 定非週期性階數 12 相同。

目前的週期。 表示定義作用中資料集目前的週期性(若有的話)。目前的週期性是以整數表示 -- 例如,12 表 示年週期性,而各觀察值代表一個月。如果尚未設定週期性,則值顯示為無。週期性模型一定要有週期性。您 可以在「定義日期」對話框中設定週期性。

<span id="page-11-0"></span>延遲。 設定延遲會造成自變數的影響依指定區間數延遲。例如,如果延遲設定為 5,在時間 *t* 的自變數值不 會影響預測,要一直到經過五個週期 (*t* + 5) 之後才會有影響。

轉換。 一個自變數集合的轉換函數規格,同時也包括要在這些變數上執行的選擇性轉換。

- v 無。 沒有執行任何轉換。
- v 平方根。 平方根轉換。
- 自然對數。 自然對數轉換。

### <span id="page-11-2"></span>自訂 **ARIMA** 模式中的偏離值

「偏離值」標籤提供下列選擇,可供處理偏離值 $^3$ :自動偵測偏離值、指定特定時間點作為偏離值,或是不偵 測或模式化偏離值。

不偵測或模式化偏離值。 依預設,偏離值既不加以偵測,也不進行模式化。選擇此選項,可停用任何偏離值偵 測或模式化。

自動偵測偏離值。 選擇此選項以執行自動偵測偏離值,然後從下面所列選取一個或多個偏離值類型:

- 可加性
- 水平偏移(L)
- v 創新
- 短暫
- 週期性相加(S)
- v 局部趨勢
- 可加性補充(V)

模式特定時間點作為偏離值。 選擇此選項,可指定特定時間點作為偏離值。每個偏離值在「偏離值定義」網格 中分別使用一列。在一列的所有儲存格中輸入數值。

• 類型。 偏離值類型。支援的類型:可加性 (預設值)、層級變遷、創新性、瞬變、週期可加性,以及局部趨 勢。

附註 *1*:如果沒有為作用中資料集定義日期規格,「偏離值定義」網格只顯示一欄「觀察」。若要指定偏離值, 請輸入相關觀察值的列編號(顯示於「資料編輯器」中)。

附註 *2*:「偏離值定義」網格中的「循環」欄(若有)是指向作用中資料集內 *CYCLE\_* 變數的值。

### 輸出

可用的輸出包括各個模型的結果以及計算所有模型的結果。各個模型的結果可以根據使用者指定的條件,限制 為最適或最不適模型集。

## 統計量和預測表

<span id="page-11-1"></span>「統計量」標籤提供顯示模式化結果的表格之選項。

顯示適合度量數、**Ljung-Box** 統計量,以及各模型的偏離值數目。 選擇(核取)此選項,可顯示包含所選擇 適合度量數、Ljung-Box 值,以及各個估計模式偏離值數目的表格。

適合量數。 您可以選擇下列一個或多個以納入含有各估計模式適合度的表格中:

<sup>3.</sup> Pena, D., G. C. Tiao, and R. S. Tsay, eds. 2001. *A coursein time series analysis*. New York: John Wiley and Sons.

- <span id="page-12-0"></span>v 平穩 *R* 平方
- v *R* 平方
- 均方根誤差(Q)
- v 平均絕對百分誤差
- 平均絕對誤差(E)
- v 最大絕對百分誤差(B)
- 最大絕對誤差(X)
- 標準化 BIC(L)

比較模型的統計量。 這組選項控制包含計算所有估計模型統計量表格的顯示。各選項會分別產生一個表格。您 可以選取下列一個或多個選項:

- v 適合度。 摘要統計量和平穩 *R* 平方的百分位數、*R* 平方、均方根誤差、平均絕對百分比誤差、平均絕對 誤差、最大絕對百分比誤差,最大絕對誤差,以及常態化 Bayesian 資訊準則表。
- 殘差**自我相關函數 (ACF)**。 摘要統計量和所有已估計模型殘差的自動相關性百分位數表。
- 殘差偏自我相關函數 (PACF)。 摘要統計量和所有已估計模型殘差的偏自動相關性百分位數表。

各個模型的統計量。 這組選項控制包含各估計模式詳細資料表格的顯示。各選項會分別產生一個表格。您可以 選取下列一個或多個選項:

- v 參數估計值。 顯示各估計模型的參數估計表。指數平滑化和 ARIMA 模式會分別顯示不同的表格。如果 偏離值存在,其參數估計也會另外顯示於一個表格中。
- v 殘差自我相關函數 **(ACF)**。 依落差顯示各個已估計模型的殘差自我相關表格。該表中包含自動相關性的信 賴區間。
- v 殘差偏自我相關函數 **(PACF)**。 依落差顯示各個已估計模型的部分殘差自我相關表格。該表中包含偏自動 相關性的信賴區間。

顯示預測。 顯示各估計模型的模型預測和信賴區間表。預測期間是在「選項」標籤中設定。

## 圖形**(L)**

「圖形」標籤提供顯示模式化結果的圖形之選項。

比較模型的繪圖

這組選項控制包含計算所有估計模式統計量圖形的顯示。各選項會分別產生一個圖形。您可以選取下列一個或 多個選項:

- v 平穩 *R* 平方
- v *R* 平方
- 均方根誤差(Q)
- v 平均絕對百分誤差
- 平均絕對誤差(E)
- v 最大絕對百分誤差(B)
- 最大絕對誤差(X)
- 標準化 BIC(L)
- v 殘差項自動相關性函數 (ACF)
- v 殘差項部分自動相關性函數 (PACF)

#### <span id="page-13-0"></span>個別模型的繪圖

數列。 選擇(核取)此選項,可取得各估計模型預測值的圖形。您可以選擇下列一個或多個選項,以包含在圖 形之中:

- 觀察值。 因變數列的觀察值。
- 預測。 預測期間的模型預測值。
- v 適合度值。 估計期間的模型預測值。
- v 預測的信賴區間。 預測期間的信賴區間。
- v 適合度值的信賴區間。 估計期間的信賴區間。

殘差自我相關函數 **(ACF)**。 顯示各個已估計模型的殘差自我相關圖形。

殘差偏自我相關函數 **(PACF)**。 顯示各個已估計模型的部分殘差自我相關圖形。

#### 將輸出限制於最適或最不適模型

「輸出過濾器」標籤提供選項,可將表格和圖表輸出限制於估計模式子集。您可以選擇根據您所提供的適合度 條件,將輸出限制於最適及/或最不適模型。依預設,所有估計模式都會包含在輸出之中。

最適模型。 選擇(勾選)此選項,可將最適模型包含在輸出中。選擇適合度量數,並指定要包含的模式數目。 選擇此選項並不會阻止同時選取最不適模型。在此情況下,輸出將包含最不適模型及最適模型。

- v 固定的模型數目。 指定結果顯示 *n* 個最適模型。如果數目超過估計模型的總數,則顯示所有模式。
- v 模式總數的百分比。 指定結果顯示所有估計模式中最高 *n* 百分比之適合度值的模式。

最不適模型。 選擇(勾選)此選項,可將最不適模型包含在輸出中。選擇適合度量數,並指定要包含的模式數 目。選擇此選項並不會阻止同時選取最適模型。在此情況下,輸出將包含最適模型及最不適模型。

- 固定的模型數目。 指定結果顯示 *n* 個最不適模型。如果數目超過估計模型的總數,則顯示所有模式。
- v 模式總數的百分比。 指定結果顯示所有估計模式中最低 *n* 百分比之適合度值的模式。

適合度量數。 選擇要用來篩選模型的適合度量數。預設值是平穩 *R* 平方。

#### <span id="page-13-1"></span>儲存模型預測與模式規格

「儲存」標籤可以讓您將模型預測儲存為作用中資料集內的新變數,並將模式規格儲存為 XML 格式的外部檔 案。

儲存變數。 您可以將模型預測、信賴區間及殘差儲存為作用中資料集的新變數。各因變數列會產生其自身的新 變數集,而各個新變數都會包含估計和預測期間的數值。如果預測期間延伸至因變數列長度之外,則加入新的 個案。為每一個新變數選擇相關聯的「儲存」勾選框,以選擇儲存新變數。依預設,不會儲存任何新變數。

- v 預測值。 模型預測值。
- 信賴區間下限。 預測值的信賴區間下限。
- v 信賴區間上限。 預測值的信賴區間上限。
- 噪音殘差。 模型殘差。執行因變數轉換時(例如,自然對數轉換),這些都是轉換數列的殘差。
- 變數名稱字首。 指定要用來為新變數命名時的字首,或者保留預設字首。變數名稱是由字首、關聯因變數 的名稱,以及模型 ID 組成。必要時變數名稱會延伸,以避免與變數命名規則相衝突。字首必須與有效的變 數名稱規則相符。

匯出模型檔案。 所有估計模型的模式規格都匯出至指定的 XML 格式檔案。已儲存的模式可根據更新的資料, 以取得更新的預測。

- <span id="page-14-0"></span>v **XML** 檔案。 模式規格儲存於可搭配 IBM SPSS 應用程式使用的 XML 檔案中。
- v **PMML** 檔案。 模式規格儲存於可搭配 PMML相容應用程式(包括 IBM SPSS 應用程式)使用的 PMML 相容 XML 檔案中。

## <span id="page-14-1"></span>選項

「選項」標籤可以讓您設定預測期間、指定如何處理遺漏值、設定信賴區間寬度,自訂模型 ID 字首,以及設 定自動相關性顯示的落差數目。

預測期間。 預測期間一定都是從估計期間結束後的第一個觀察值開始(用來決定模型的觀察值集),然後一直 執行到作用中資料集的最後一個觀察值,或是使用者指定的日期為止。依預設,估計期間的結束是作用中資料 集的最後一個觀察值,但可以從「」「選擇觀察值」對話框中變更,只要選擇「**以時間或觀察值範圍為準**」即 可。

- v 估計期間結束後的第一個觀察值一直到作用中資料集的最後一個觀察值。 若估計期間結束早於作用中資料集 的最後一個觀察值,而您要一直預測到最後一個觀察值,請選擇此選項。這個選項一般都是用來為保留週 期產生預測,讓模型預測能夠與實際數值子集進行比較。
- 估計期間結束之後第一個觀察值一直到指定日期。 選擇此選項,明確指定預測期間結束時間。這個選項一般 是用來產生實際數列結束之外的預測。輸入「日期」網格中所有儲存格的數值。

如果沒有為作用中資料集定義日期規格,「日期」網格只顯示一欄「觀察」。若要指定預測期間的結束時 間,請輸入相關觀察值的列編號(顯示於「資料編輯器」中)。

「資料」網格中的「循環」欄(若有)是指向作用中資料集內 *CYCLE\_* 變數的值。

使用者遺漏值。 這些選項可控制使用者遺漏值之處理。

- 視為無效。 使用者潰漏值會被視為系統潰漏值來處理。
- 視為有效。 使用者潰漏值被視為有效資料。

遺漏值原則。 下列規則在模式化程序中應用於遺漏值之處理(包括系統遺漏值與視為無效的使用者遺漏值):

- v 模型中包含具有發生於估計期間內之因變數遺漏值的個案。遺漏值的處理方式依估計方法而定。
- 如果自變數在估計期間內有遺漏值,則發出警告。對於「Expert Modeler」來說,含有自變數的模式是在無 變數的情況下進行估計。對於自訂 ARIMA 來說,含有自變數的模式不進行估計。
- 如果任何自變數在預測期間內有遺漏值,則程序發出警告,並盡可能預測到最遠的範圍。

信賴區間寬度 **(%)**。 信賴區間是供模型預測和殘差自我相關計算使用。您可以指定小於 100 的任何正數值。 依預設,會使用 95% 信賴區間。

輸出中模型 **ID** 的字首。 在「變數」標籤上指定的每個因變數都會分別產生估計模式。模型以獨特的名稱加以 區別,名稱由可自訂字首與整數字尾組成。您可以輸入字首,或保留「模型」的預設值。

顯示於 **ACF** 與 **PACF** 輸出中的最大落差數目。 您可以設定顯示於自動相關性與偏自動相關性表格和圖形中 的最大落差數目。

## **TSMODEL** 指令的其他功能

如果您將選取部分貼入語法視窗,並且編輯所產生的 TSMODEL 指令語法,就可以自訂時間序列模式化。指令語 法語言讓您可以:

v 指定資料的週期性期間(利用 AUXILIARY 次指令上的 SEASONLENGTH 關鍵字)。這樣會覆寫作用中資料集的 目前週期性(若有的話)。

- <span id="page-15-0"></span>• 指定自訂 ARIMA 和轉換函數成份的不連續落差(利用 ARIMA 和 TRANSFERFUNCTION 次指令)。例如,您 可以指定自訂 ARIMA 模式,具有自我迴歸落差 1、3 和 6;或是指定轉換函數,含有分子落差 2、5 和 8。
- 提供多組模型化規格(例如,建模方法、ARIMA 階數、自變數等等),以供單次執行「時間序列模型器」 程序(利用 MODEL 次指令)。

如需完整的語法資訊,請參閱《指令語法參考手冊》。

## **套用時間序列模型**

「套用時間序列模型」程序會從外部檔案載入現有時間序列模式,並將其套用至作用中資料集。您可以使用此 程序,取得新的或修正過資料的數列預測,而不需再重新建置模式。 模型是使用 時間序列建模器程序產生的。

範例。 您是一家大零售商店掌管庫存的經理,負責的產品達 5000 種。您使用了 Expert Modeler 建立模型, 以預測未來三個月各種產品的銷售量。您的資料倉庫每個月都會以實際銷售資料更新,您要利用資料倉庫來製 作每個月的更新預測。「套用時間序列模型」程序可以讓您利用原有的模式完成這項作業,只要重新估計模型 參數以涵蓋新資料即可。

統計量。 適配測量:平穩 *R* 平方、*R* 平方 (*R* <sup>2</sup>)、均方根誤差 (RMSE)、平均絕對誤差 (MAE)、平均絕對百 分比誤差 (MAPE)、最大絕對誤差 (MaxAE)、最大絕對百分比誤差 (MaxAPE),以及正規化 Bayesian 訊息準 則 (BIC)。殘差:自我相關函數、偏自我相關函數、Ljung-Box *Q*。

圖形。 跨所有模型的摘要圖:平穩 *R* 平方、*R* 平方 (*R* <sup>2</sup>)、均方根誤差 (RMSE)、平均絕對誤差 (MAE)、平 均絕對百分比誤差 (MAPE)、最大絕對誤差 (MaxAE)、最大絕對百分比誤差 (MaxAPE)、常態化 Bayesian 資 訊條件 (BIC) 的直方圖;殘差自我相關和偏自動相關性的盒形圖。個別模型的結果:預測值、適合度值、觀察 值、信賴區間上限和下限、殘差自我相關和偏自動相關性。

套用時間序列模式資料考量

資料。要套用模型的變數(因變數和自變數)必須為數值。

假設。 模式套用至作用中資料集內(名稱與模式中所指定變數相同)的變數。這些變數全部都視為時間序列, 也就是每一個觀察值都代表一個時間點,而接連相續的觀察值都以常數時間間隔分開。

• 預測。 若要利用包含自變數(預測值)的模式來產生預測,作用中資料集必須包含預測期間內所有觀察值 的變數值。如果模型參數已重新估計,則自變數不可在估計週期包含任何遺漏值。

### 定義日期

「套用時間序列模型」程序要求作用中資料集的週期性(若有的話)與所要套用模型的週期性相符。如果就利 用與建置模型所用的資料集進行預測(也許用新的或修正過的資料),則已滿足此條件。如果作用中資料集並 沒有週期性,您將有機會巡覽至「定義日期」對話框,建立一個週期性。但是如果模型是在未指定週期性下建 立,則作用中資料集也不可以有週期性。

#### 若要套用模型

1. 在功能表上,選擇:

分析 > 預測 > 套用傳統模型**...**

2. 輸入模型檔的檔案規格,或按一下「瀏覽」,然後選擇模型檔案(模型檔案是以 時間序列建模器程序建立 的)。

您可以:

- <span id="page-16-0"></span>• 使用作用中資料集的資料,重新估計模型參數。預測是使用重新估計過的參數建立的。
- v [儲存預測、信賴區間和噪音殘差。](#page-18-1)
- v [將重新估計過的模式存成](#page-18-1) XML 格式。

#### 模型參數與適合度量數

從模型檔案載入。 預測是使用模型參數從未重新估計參數之模型檔案產生的。顯示於輸出中並用來篩選模型(最 適或最不適)的適合度測量是取自模型檔案,並反映開發(或最後更新)各模型時所使用的資料。在此選項 下,預測不會涵蓋作用中資料集中(不管是因變數或自變數)的過去資料。如果要讓過去的資料影響預測,就 必須選擇「從資料重新估計」。此外,預測也不會估計到預測期間的因變數序列值,但是會將預測期間的自變 數值估計在內。如果有更多目前因變數數列的值,而且要將這些值納入預測中,就必須重新估計、調整估計週 期,以便將這些值包含在內。

從資料中重新估計。 模型參數是使用作用中資料集的資料重新估計。模型參數重新估計並不影響模式結構。舉 例來說,ARIMA(1,0,1) 模式會維持原結構,但自身迴歸和移動平均參數會進行重新估計。重新估計不會造成偵 測新偏離值。如果有任何偏離值,一定都是取自模型檔案。

• 估計期間。 估計週期定義用來重新估計模型參數的觀察值集。依預設,估計期間包括作用中資料集內所有 觀察值。若要設定估計期間,請選擇「「選擇觀察值」對話框中的「**以時間或觀察值範圍為準」**。依可用 的資料而定,程序所使用的估計週期可能會因模式而異,因此與所顯示的值不同。在一個模式中,真正的 估計週期是從模型的因變數除去任何發生於指定估計週期,其開始或結束時的連續遺漏值之後所餘下的期 間。

#### 預測期間

各模型的預測期間一定都是從估計週期結束後第一個觀察值開始,然後一直執行到作用中資料集的最後一個觀 察值或是使用者指定的日期為止。如果參數未經過重新估計(這是預設值),則各模型的估計週期就是開發 (或 最後更新) 模式時所用的觀察值集。

- v 估計期間結束後的第一個觀察值一直到作用中資料集的最後一個觀察值。 若估計期間結束早於作用中資料 集的最後一個觀察值,而您要一直預測到最後一個觀察值,請選擇此選項。
- 估計期間結束之後第一個觀察值一直到指定日期。 撰擇此撰項,明確指定預測期間結束時間。輸入「日期」 網格中所有儲存格的數值。

如果沒有為作用中資料集定義日期規格,「日期」網格只顯示一欄「觀察」。若要指定預測期間的結束時 間,請輸入相關觀察值的列編號(顯示於「資料編輯器」中)。

「資料」網格中的「循環」欄(若有)是指向作用中資料集內 *CYCLE\_* 變數的值。

### 輸出

可用的輸出包括各個模型的結果以及所有模型的結果。各個模型的結果可以根據使用者指定的條件,限制為最 適或最不適模型集。

### 統計量和預測表

「統計量」標籤提供選項可顯示模式適合度統計量表、模型參數、自動相關性函數和預測。除非模型參數經過 重新估計(「模型」標籤上的「從資料重新估計」),所顯示的適合度量數值、Ljung-Box 值,以及模型參數 都是取自模型檔,並反映各模式在開發(或最後更新)時所用的資料。偏離值資訊一定都是取自模型檔案。

顯示適合度量數、**Ljung-Box** 統計量,以及各模型的偏離值數目。 選擇(核取)此選項,以顯示包含所選定 適合度量數、Ljung-Box 值和各模式偏離值數的表格。

<span id="page-17-0"></span>適合量數。 您可以選擇下列一個或多個納入包含各模式適合度的表格中:

- v 平穩 *R* 平方
- v *R* 平方
- 均方根誤差(Q)
- v 平均絕對百分誤差
- 平均絕對誤差(E)
- v 最大絕對百分誤差(B)
- 最大絕對誤差(X)
- 標準化 BIC(L)

比較模型的統計量。 這組選項控制包含所有模型統計量表格的顯示。各選項會分別產生一個表格。您可以選取 下列一個或多個選項:

- v 適合度。 摘要統計量和平穩 *R* 平方的百分位數、*R* 平方、均方根誤差、平均絕對百分比誤差、平均絕對 誤差、最大絕對百分比誤差,最大絕對誤差,以及常態化 Bayesian 資訊準則表。
- v 殘差自我相關函數 **(ACF)**。 摘要統計量和所有已估計模型殘差的自動相關性百分位數表。此表只能用於模 型參數已重新估計時(「模型」標籤上的「從資料重新估計」)。
- v 殘差偏自我相關函數 **(PACF)**。 摘要統計量和所有已估計模型殘差的偏自動相關性百分位數表。此表只能 用於模型參數已重新估計時(「模型」標籤上的「從資料重新估計」)。

各個模型的統計量。 這組選項控制包含各模式詳細資料表格的顯示。各選項會分別產生一個表格。您可以選取 下列一個或多個選項:

- v 參數估計值。 顯示各模型的參數估計表。指數平滑化和 ARIMA 模式會分別顯示不同的表格。如果偏離 值存在,其參數估計也會另外顯示於一個表格中。
- v 殘差自我相關函數 **(ACF)**。 依落差顯示各個已估計模型的殘差自我相關表格。該表中包含自動相關性的信 頼區間。此表只能用於模型參數已重新估計時(「模型」標籤上的「從資料重新估計」)。
- v 殘差偏自我相關函數 **(PACF)**。 依落差顯示各個已估計模型的部分殘差自我相關表格。該表中包含偏自動 相關性的信賴區間。此表只能用於模型參數已重新估計時(「模型」標籤上的「從資料重新估計」)。

顯示預測。 顯示各模型的模型預測和信賴區間表。

## 圖形**(L)**

「圖形」標籤提供選項,可顯示模式適合度統計量的圖形、自動相關性函數,以及序列值(包括預測)。

## 比較模型的繪圖

這組選項控制包含所有模式統計量圖形的顯示。除非模型參數經過重新估計(「模型」標籤上的「從資料重新 估計」),所顯示的值都是取自模型檔案,並反映各模式在開發(或最後更新)時所用的資料。此外,自動相 關性圖形只能用於模型參數已重新估計時。各選項會分別產生一個圖形。您可以選取下列一個或多個選項:

- v 平穩 *R* 平方
- v *R* 平方
- 均方根誤差(Q)
- v 平均絕對百分誤差
- 平均絕對誤差(E)
- v 最大絕對百分誤差(B)
- 最大絕對誤差(X)
- <span id="page-18-0"></span>• 標準化 BIC(L)
- v 殘差項自動相關性函數 (ACF)
- 殘差項部分自動相關性函數 (PACF)

#### 個別模型的繪圖

數列。 撰取擇(核取)此撰項,可取得各模型預測值的圖形。觀察值、適合度值、適合度值的信賴區間,以及 自動相關性只能用於模型參數已重新估計時(「模型」標籤上的「從資料重新估計」)。您可以選擇下列一個 或多個選項,以包含在圖形之中:

- 觀察值。 因變數列的觀察值。
- 預測。 預測期間的模型預測值。
- 適合度值。 估計期間的模型預測值。
- 預測的信賴區間。 預測期間的信賴區間。
- 適合度值的信賴區間。 估計期間的信賴區間。

殘差自我相關函數 **(ACF)**。 顯示各個已估計模型的殘差自我相關圖形。

殘差偏自我相關函數 **(PACF)**。 顯示各個已估計模型的部分殘差自我相關圖形。

### 將輸出限制於最適或最不適模型

「輸出過濾器」標籤提供選項,可將表格和圖表輸出限制於模式子集。您可以選擇根據您所提供的適合度條 件,將輸出限制於最適及 /或最不適模型。按照預設,所有模式都會包含在輸出之中。除非模型參數經過重新 估計(「模型」標籤上的「從資料重新估計」),用來篩選模型的適合度量數值都是取自模型檔案,並反映各 模式在開發(或最後更新)時所用的資料。

最適模型。 撰擇(勾撰)此撰項,可將最適模型包含在輸出中。選擇適合度暈數,並指定要包含的模式數目。 選擇此選項並不會阻止同時選取最不適模型。在此情況下,輸出將包含最不適模型及最適模型。

- v 固定的模型數目。 指定結果顯示 *n* 個最適模型。如果數目超過模型的總數,則顯示所有模型。
- v 模式總數的百分比。 指定結果顯示所有模型中最高 *n* 百分比之適合度值的模式。

最不適模型。 選擇(勾選)此選項,可將最不適模型包含在輸出中。選擇適合度量數,並指定要包含的模式數 目。選擇此選項並不會阻止同時選取最適模型。在此情況下,輸出將包含最適模型及最不適模型。

- v 固定的模型數目。 指定結果顯示 *n* 個最不適模型。如果數目超過模型的總數,則顯示所有模型。
- v 模式總數的百分比。 指定結果顯示所有模式中最低 *n* 百分比之適合度值的模式。

適合度量數。 選擇要用來篩選模型的適合度量數。預設值是平穩 *R* 平方。

#### <span id="page-18-1"></span>儲存模型預測與模式規格

「儲存」標籤可以讓您將模型預測儲存為作用中資料集內的新變數,並將模式規格儲存為 XML 格式的外部檔 案。

儲存變數。 您可以將模型預測、信賴區間及殘差儲存為作用中資料集的新變數。各模式會產生其自身的新變數 集。如果預測期間延伸至與模式相關聯的因變數之數列長度之外,則加入新的觀察值。除非模型參數經過重新 估計(「模型」標籤上的「從資料重新估計」),否則預測值和信賴限制只為預測期間特別建立。為每一個新 變數選擇相關聯的「儲存」勾選框,以選擇儲存新變數。依預設,不會儲存任何新變數。

- v 預測值。 模型預測值。
- v 信賴區間下限。 預測值的信賴區間下限。
- <span id="page-19-0"></span>v 信賴區間上限。 預測值的信賴區間上限。
- 噪音殘差。 模型殘差。執行因變數轉換時(例如,自然對數轉換),這些都是轉換數列的殘差。此選擇只能 用於模型參數已重新估計時(「模型」標籤上的「從資料重新估計」)。
- 變數名稱字首。 指定要用來為新變數命名時的字首,或者保留預設字首。變數名稱是由字首、關聯因變數的 名稱,以及模型 ID 組成。必要時變數名稱會延伸,以避免與變數命名規則相衝突。字首必須與有效的變數 名稱規則相符。

匯出模型檔案 模式規格(其中包含重新估計的參數和適合度統計量)是匯出至指定的 XML 格式檔案。此選項 只能用於模型參數已重新估計時(「模型」標籤上的「從資料重新估計」)。

- v **XML** 檔案。 模式規格儲存於可搭配 IBM SPSS 應用程式使用的 XML 檔案中。
- v **PMML** 檔案。 模式規格儲存於可搭配 PMML相容應用程式(包括 IBM SPSS 應用程式)使用的 PMML 相容 XML 檔案中。

## 選項

「選項」標籤可以讓您指定遺漏值的處理、設定信賴區間寬度,並設定供自動相關性顯示之落差數目。

使用者遺漏值。 這些選項可控制使用者遺漏值之處理。

- 視為無效。 使用者遺漏值會被視為系統遺漏值來處理。
- 視為有效。 使用者潰漏值被視為有效資料。

遺漏值原則。 下列規則適用於遺漏值之處理(包括系統遺漏值與視為無效的使用者遺漏值):

- v 模型中包含具有發生於估計期間內之因變數遺漏值的個案。遺漏值的處理方式依估計方法而定。
- 對於 ARIMA 模式,如果預測值在估計週期內有任何遺漏值,就發出警告。任何涉及預測值的模式都不重新 估計。
- 如果任何自變數在預測期間內有遺漏值,則程序發出警告,並盡可能預測到最遠的範圍。

信賴區間寬度 **(%)**。 信賴區間是供模型預測和殘差自我相關計算使用。您可以指定小於 100 的任何正數值。 依預設,會使用 95% 信賴區間。

顯示於 **ACF** 與 **PACF** 輸出中的最大落差數目。 您可以設定顯示於自動相關性與偏自動相關性表格和圖形中 的最大落差數目。此選項只能用於模型參數已重新估計時(「模型」標籤上的「從資料重新估計」)。

#### **TSAPPLY** 指令的其他功能

如果將選取範圍貼入語法視窗,並編輯所得到的 TSAPPLY 指令語法,則可使用其他功能。指令語法語言讓您可 以:

- 指定模型檔中唯一的模式子集要套用於作用中資料集(利用 MODEL 次指令上的 DROP 和 KEEP 關鍵字)。
- 從兩個或以上的模型檔套用模式至資料(利用 MODEL 次指令)。例如,一個模型檔可能包含了代表單位銷售 量數列的模式,而另一個可能包含代表收益數列的模式。

如需完整的語法資訊,請參閱《指令語法參考手冊》。

## **週期性分解**

「週期性分解」程序會將數列分解為週期性成份,結合趨勢與循環的成份,和「誤差」成份。此程序是「普查 方法 I」的實作,也稱為移動平均比法。

<span id="page-20-0"></span>範例。 某科學家希望分析特定氣象台的每月臭氧量。目的是要判斷數據中是否有趨勢。為了瞭解實際趨勢,科 學家首先必須根據週期性效應計算讀數變異。「週期性分解」程序可用來移除任何系統化的週期變異性。接著 會在依週期性調整的數列上進行趨勢分析。

統計量。 週期性因素集合。

週期性分解資料考量

資料。必須為數字變數。

假設。 變數不應包含有內嵌遺漏資料。必須至少定義一個週期性日期成份。

估計週期性因素

1. 在功能表上,選擇:

分析 > 預測 > 週期性分解**...**

2. 在可用的清單中,選擇一個或多個變數,然後將它們移到「變數」清單中。注意,清單只包含數值變數。

模式類型。 「週期性分解」程序提供兩種不同方法模型化週期性因素:乘法或加法。

- 乘法。调期性成分是一個因素,调期性調整數列乘以此因素便可以得到原始數列。就效果而言,调期性成份 對評估和數列整體等級成等比例。無週期變異的觀察值,其週期性成分為 1。
- 加法。將週期性調整新增至週期性調整的數列中,以取得觀察值。此項調整會試圖從數列中移除週期效應, 以便觀察其他遭週期性成份「遮蔽」的相關特性。就效果而言,週期性成份不以數列整體等級為依據。無 週期變異的觀察值,其週期性成分為 0。

移動平均加權。 「移動平均加權 」選項允許您指定在計算移動平均時要如何處理數列。這些選項只有在數列 週期是均等時才提供使用。如果週期是不固定的,則所有點都有相同的加權。

- v 所有點相等 *(All points equal)*. 使用與週期相等的指距,以及所有加權相等的點來計算移動平均數。如果週 期不固定,則會一律採用此方法。
- v 使用 *0.5* 加權後的端點 *(Endpoints weighted by .5)*. 使用指距(等於週期加上 1)和以 0.5 加權後的指距 端點,來計算週期均等數列的移動平均數。

您可以:

• 按一下「儲存」指定如何儲存新變數。

#### 週期性分解儲存

建立變數。 可讓您選擇處理新變數的方式。

- v 新增至檔案*(A)*. 將「週期性分解」建立的新數列儲存為作用中資料集的一般變數。變數名稱由三個字母的字 首、底線及數字組成。
- v 置換現值*(R)*. 將「週期性分解」建立的新數列儲存為作用中資料集的臨時變數。並同時剔除由「預測」程序 建立的任何現有暫存變數。變數名稱由三個字母的字首、井號 (#) 及數字組成。
- v 不建立*(N)*. 不會將新數列新增至作用中資料集。

新變數名稱

「週期性分解」程序會為每個指定數列建立四個新變數(數列),名稱分別以下列三個字母為字首:

**SAF**。 週期性調整因素。 這些變數會在數列層級上指定各期間的效果。

<span id="page-21-0"></span>**SAS**。 週期性調整數列。 這些是移除數列的週期變異後獲得的數值。

**STC**。 平滑趨勢週期成份。 這些數值顯示數列中所表現的趨勢與循環行為。

**ERR**。 殘差或「誤差」值。 週期性、趨勢與循環成份所遺留的數值已自數列中移除。

## **SEASON** 指令的其他功能

指令語法語言也可以讓您:

• 以 SEASON 指令指定任何週期性,而不從「定義日期」程序提供的替代方案中選擇。

如需完整的語法資訊,請參閱《指令語法參考手冊》。

## **光譜圖**

「光譜圖」程序用於辨識時間序列中的週期性行為。它會以整體來分析數列的變異到不同頻率的週期成份,而 不是分析從一時間點到下一個時間點的變異。平滑數列在低頻率有較強的週期性元件;隨機變異(「白噪 音」)將成份強度擴展到所有頻率。

含有遺漏資料的數列不能以這個程序分析。

範例。 新房屋建造速率是經濟狀態的重要指標。開始建造日期通常為有力的週期性成份。但資料中是否存在較 長循環,分析師在評估目前圖表時需要注意?

統計量。 各頻率或週期成份的正弦與餘弦轉換、週期值以及光譜密度估計值。選取雙變數分析時:各頻率或週 期成份的交叉週期圖中實數與虛數部分、共同光譜密度、弦光譜、增益、平方一致性與相光譜。

圖形。 對於單變數和雙變數分析:週期圖和光譜密度。對於雙變數分析:平方一致性 、弦光譜、交叉共變量、 共同光譜密度、相光譜與增益。

光譜圖資料考量

資料。必須為數字變數。

假設。 變數不應包含有內嵌遺漏資料。要分析的時間序列應為平穩型,且應從數列中減去所有非零平均數。

• 靜態。時間數列必須符合您配適 ARIMA 模型的條件。純 MA 序列會是恆定的,但是 AR 及 ARMA 序 列則不一定。經過一段時間,恆定數列的平均數及變異數都會是常數。

取得光譜分析

1. 在功能表上,選擇:

#### 分析 > 時間序列 > 光譜分析**...**

- 2. 在可用的清單中,選擇一個或多個變數,然後將它們移到「變數」清單中。注意,清單只包含數值變數。
- 3. 選擇「光譜視窗」選項之一以選擇如何將週期值平滑化,以得到光譜密度估計值。可用的平滑化選項有 Tukey-Hamming、Tukey、Parzen、Bartlett、Daniell (Unit) 和無。
- v *Tukey-Hamming*。加權為 Wk = .54Dp(2 pi fk) + .23Dp (2 pifk + pi/p) + .23Dp (2 pifk pi/p)  $v(k = 0, ..., p)$ , 其中 p 為半數指距的整數部分, Dp 為 Dirichlet 階數 p 的核心。
- *Tukey* Tukey 視窗加權為 Wk = 0.5Dp(2 pi fk) + 0.25Dp (2 pi fk + pi/p) + 0.25Dp(2 pi fk pi/p)  $( k = 0, ..., p)$ , 其中 p 為半數指距的整數部分, Dp 為 Dirichlet 階數 p 的核心。
- *Parzen* 。加權為 Wk = 1/p(2 + cos(2 pi fk)) (F[p/2] (2 pi fk))\*\*2,(k= 0, ... p),其中 p 為半數指距 的整數部分,F[p/2] 為階數 p/2 的 Fejer 核心。
- <span id="page-22-0"></span>v *Bartlett*。一種光譜視窗形狀,會以 Wk = Fp (2\*pi\*fk), for k = 0, ... p 來計算位於視窗上半部的加權, 其中 p 為半數指距的整數部分,而 Fp 為 p 階數的 Fejer 核心。視窗下半部會與視窗上半部對稱。
- v *Daniell (Unit)*。加權皆等於 1 的光譜視窗類型。
- v 無。不進行平滑化。如果您選擇了此選項,您得到的光譜密度估計值會與週期值一樣。

跨距。全部納入平滑化的連續值範圍。指距一般使用奇數整數。較大的指距對光譜密度圖的平滑程度比較小的 指距來得大。

中央變數*(C)*. 在計算光譜之前調整數列以使其平均數為 0,並移除可能與數列平均數相關聯的大項目。

**雙變數分析 — 第一個變數與其他每個變數比較。** 若您選擇了二個以上的變數,您可選擇此選項來要求雙變數 光譜分析。

- v 在「變數」清單中的第一個變數會以自變數來處理,而其他的變數則以因變數來處理。
- v 在第一個數列之後的每個數列都會與其他已命名數列無關的以第一個數列做分析。每個數列的單變數分析 亦會執行。

圖形。 單變數與雙變數分析都可使用週期值與光譜密度。只有雙變數分析可使用其他所有選項。

- v 週期值. 比對次數或週期的不平滑光譜振幅圖(以對數尺度繪製)。低頻率變異描述平滑數列的特徵。平均 擴散在所有頻率的變異表示「白色雜訊」。
- v 一致性平方*(Q)*. 兩個數列增加的結果。
- v 弦光譜*(M)*. 交叉週期圖的虛數部分,它是兩個時間數列的異相頻率成分相關性量數。該成分超出階段外 pi/2 的弧度。
- v 交叉共變量*(A)*. 共同光譜密度與弦光譜平方和的平方根。
- 光譜密度。經過平滑化,以移除不規則變化的週期值。
- 共同光譜密度(L). 交叉週期圖的實數部分,它是兩個時間數列的同相頻率成分相關性量數。
- v 相光譜*(H)*. 一系列各頻率成分領先或落後另一成分的程度量數。
- 獲利值(G). 將交叉振幅除以其中一個數列之光譜密度所得出的商數。兩個數列皆擁有各自的增益值。

依據次數*(F)*. 依據次數來製作所有圖表,範圍從次數 0(常數或平均數項目)到次數 0.5(兩個觀察值週期項 目)。

依據週期*(I).* 依據週期來製作所有圖表,範圍從 2(兩個觀察值週期項目)到與觀察值數目相等的週期(常數或 平均數項目)。在對數尺度中會顯示週期。

## **SPECTRA** 指令的其他功能

指令語法語言也可以讓您:

- v 儲存計算好的光譜分析變數到現用資料集中,提供日後使用。
- v 為光譜視窗指定自訂的加權。
- v 以頻率和週期來產生圖。
- v 列印圖中每一個顯示值的完整清單。

如需完整的語法資訊,請參閱《指令語法參考手冊》。

## <span id="page-23-0"></span>**時間原因模型**

時間原因建模嘗試在時間序列資料中探索主要原因關係。在時間原因建模中,您可以指定一組目標序列以及這 些目標的一組候選輸入。隨後,該程序會為每個目標建置自動回歸時間序列,並且只包括與目標之間具有原因 關係的那些輸入。此方法不同於傳統時間序列建模,在後者中,您必須明確指定目標序列的預測因素。由於時 間原因建模通常包括多個相關時間序列的建置模型,因此結果稱為模型系統。

在時間原因建模的環境定義中,原因一詞是指「葛蘭哲因果」。如果依照 X 和 Y 的過去值進行 Y 回歸產生 的 Y 的模型,優於只依照 Y 的過去值進行回歸產生的模型,則時間序列 X 被稱為「葛蘭哲因果」的另一個 時間序列 Y。

### 範例

商業決策制訂者可使用時間原因建模,來揭露說明商業的眾多時間型度量值內的原因關係。該分析可能會顯示 一些可控制的輸入,這對關鍵績效指標 (KPI) 有最大的影響。

大型 IT 系統的管理者可使用時間原因建模,在眾多相互關聯的作業度量值中偵測異常狀況。然後,原因模型 容許超越異常狀況偵測並探索造成異常狀況最可能的主要原因。

### 欄位需求

必須至少存在一個目標。依預設,不會使用預先定義角色為「無」的欄位。

### 資料結構

時間原因建模支援兩種類型的資料結構。

#### 直欄型資料

若為直欄型資料,每個時間序列欄位都包含單一時間序列的資料。此結構是時間序列資料的傳統結 構,由「時間序列模型器」使用。

#### 多維度資料

若為多維度資料,每個時間序列欄位都包含多個時間序列的資料。特定欄位中個別的時間序列隨後會 被稱為維度欄位的種類欄位的一組值進行識別。 例如,兩個不同銷售通道(零售和網路)的銷售資料 可能會儲存在單一 *sales* 欄位中。名為 *channel* 且值為「零售」和「網路」的維度欄位可識別與兩個銷 售通道之一相關聯的記錄。

註:若要建置時間原因模型,您需要足夠的資料點。本產品使用下列限制:

 $m > (L + KL + 1)$ 

其中 m 是資料點數,L 是落差數,K 是預測值數。請確定您的資料集足夠大,以便資料點數 ㎝ 能夠滿足條件。

## 取得時間原因模型

此功能需要 SPSS Statistics Professional Edition 或「預測」選項。

在功能表上,選擇:

### 分析 > 預測 > 建立時間原因模型**...**

1. 如果觀察是由日期/時間欄位來定義,請指定欄位。

- 2. 如果是多維度資料,請指定用來識別時間數列的維度欄位。
	- v 指定的維度欄位順序可定義維度欄位在所有後續對話框及輸出中的出現順序。使用向上和向下箭頭按 鈕可對維度欄位進行重新排序。
- <span id="page-24-0"></span>• 您可以指定維度值子集來限制僅分析維度欄位的特定值。例如,如果具有區域與品牌的維度,則您可 以限制只分析特定區域。維度子集適用於分析中使用的所有度量值欄位。
- 您也可以在度量值欄位水準上依角色來指定維度值,以自訂分析。例如,如果您具有銷售通道的維度 (值為「零售」與「網路」)及這些通道中銷售和廣告的度量值,則您可以將網路廣告指定為零售與 網路銷售的輸入。依預設,會啟用此類型的自訂,並將其限制為最多只能從每個維度欄位指定數目 (依預設為 250 個)的相異值進行選取。
- 3. 按一下「繼續」。

註: 如果作用中的資料集具有日期規格,則步驟 1、2 與 3 不適用。可從「定義日期」對話框或使用 DATE 指令來建立日期規格。

- 4. 按一下欄位以指定要併入模型中的時間數列,以及指定如何定義觀察。必須至少指定一個欄位作為目標或 同時作為輸入和目標。
- 5. 按一下**資料規格**以指定選用設定,其中包括分析的時間間隔、總計與分佈設定,以及遺漏值的處理。
- 6. 按一下建置選項以定義估計期間,指定輸出內容及指定建置設定,例如每個目標的輸入數目上限。
- 7. 按一下模型選項以要求預測、儲存預測,以及將模型系統匯出至外部檔案。
- 8. 按一下「執行」執行程序。

#### 要建模的時間數列

在「欄位」標籤上,使用時間數列設定來指定要併入模型系統中的數列。

若為直欄型資料,術語數列與術語欄位的意義相同。若為多維度資料,包含時間數列的欄位是指度量值欄位。 多維度資料的時間數列由度量值欄位和每個維度欄位的值來定義。下列考量同時適用於直欄型資料和多維度資 料。

- v 指定為候選輸入或目標及輸入的數列可考慮併入每一個目標的模型中。每個目標的模型一律包括目標本身 的落階值。
- v 指定為強制輸入的數列一律併入每個目標的模型中。
- 至少一個數列必須指定為目標或目標和輸入。
- 如果選取了**使用預先定義角色**,則角色為「輸入」的欄位會設為候選輸入。預先定義的角色未對映為強制 輸入。

## 多維度資料

若為多維度資料,可以在網格中指定度量值欄位與相關聯的角色,其中,網格中的每一列指定單一度量值和角 色。依預設,模型系統包括網格中每一列的維度欄位所有組合的數列。例如,如果存在 *region* 和 *brand* 的維 度,則依預設,將度量值 *sales* 指定為目標表示每個 *region* 和 *brand* 的組合都有個別的銷售目標數列。

針對網格中的每一列,您可以按一下維度的省略符號按鈕,來自訂任何維度欄位的值集。執行此動作會開啟 「選取維度值」子對話框。您還可以新增、刪除或複製網格列。

數列計數直欄會顯示目前為相關聯度量值指定的維度值集數。顯示的值可以大於數列的實際數目(每個集一個 數列)。如果指定的部分維度值組合未對應於相關聯度量值包含的數列,則會發生這種情況。

## 選取維度值

若為多維度資料,您可以指定將套用至具有特定角色的特定度量值欄位的維度值,以自訂分析。例如,如果 *sales* 為度量值欄位,而 *channel* 是值為「零售」和「網路」的維度,則您可以指定「網路」銷售是輸入,而「零售」 銷售是目標。您也可以指定套用至分析中所使用之所有度量值欄位的維度子集。例如,如果 *region* 是指示地理 空間區域的維度欄位,則您可以將分析限制為特定區域。

#### <span id="page-25-0"></span>所有值

指定包括現行維度欄位的所有值。此選項是預設值。

#### 選取要包括或排除的值

使用此選項來指定現行維度欄位的值集。如果針對眾數選取了包括,則只會包括選取的值清單中指定 的值。如果針對眾數選取了排除,則會包括除選取的值清單中指定的值以外的所有值。

您可以過濾可從中選擇的值集。符合過濾條件的值會出現在未選取的值清單的相符標籤中,而不符合 過濾條件的值則會出現在不符合標籤中。無論任何過濾條件,所有標籤都會列出所有未選取的值。

- v 指定過濾器時,您可以使用星號 (\*) 來表示萬用字元。
- 若要清除現行過濾器,請在「過濾顯示的值」對話框上,為搜尋詞彙指定空白值。

## 觀察

在「欄位」標籤上,使用觀察設定來指定用於定義觀察的欄位。

註:如果作用中的資料集具有日期規格。由日期規格定義,且無法在時間原因建模程序中修改。可從 「定義日期」對話框或使用 DATE 指令來建立日期規格。

#### 由日期**/**時間定義的觀察

您可以指定觀察由日期、時間或日期時間格式的欄位定義,或由代表日期/時間的字串欄位定義。字 串欄位可代表 YYYY-MM-DD 格式的日期、HH:MM:SS 格式的時間,或 YYYY-MM-DD HH:MM:SS 格式的日期時間。在字串表示法中,可以省略前導零。例如,字串 2014-9-01 相當於 2014-09-01。

除了定義觀察的欄位以外,還可以選取說明觀察的適當時間間隔。根據指定的時間間隔,您還可以指 定其他設定,例如觀察間隔(增量)或每週的天數。下列考量僅適用於時間間隔:

- 如果觀察的時間(例如處理銷售單的時間)間隔無規律,請使用值無規律。如果選取無規律,您必 須從「資料規格」標籤上的時間間隔設定中,指定用於分析的時間間隔。
- 如果觀察代表日期和時間,而時間間隔是小時數、分鐘數或秒數,則使用每天小時數、每天分鐘數 或**每天秒數**。如果觀察代表無日期參照的時間(期間),且時間閘為小時數、分鐘數或秒數,則 使用小時數(非週期)、分鐘數(非週期)或秒數(非週期)。
- 根據選取的時間間隔,程序可以偵測遺漏的觀察。必須偵測遺漏觀察,因為該程序假設所有觀察的 時間間隔相等,且沒有任何遺漏觀察。例如,如果時間間隔為「日」,而日期 2014-10-27 後接 2014-10-29,則遺漏 2014-10-28 的觀察。會針對任何遺漏觀察插補值。可從「資料規格」標籤指定用來 處理遺漏值的設定。
- 指定的時間間隔可讓程序偵測相同時間間隔中需要總計在一起的多個觀察,並依據間隔界限(例如 月份的第一天)排列觀察,以確保觀察間隔相等。例如,如果時間間隔為「月」,則會將相同月份 內的多個日期總計在一起。這種類型的總計稱為分組。依預設,在分組觀察時會加總觀察。您可以 從「資料規格」標籤上的總計及分佈設定中指定不同的分組方法,如觀察平均數。
- 對於部分時間間隔,其他設定可定義一般相等時間間隔中的岔斷。例如,如果時間間隔為「日」, 但只有工作日有效,則您可以指定一週內有五天,一週從星期一開始。

### 由期間或循環期間定義的觀察

觀察可由一或多個代表期間或重複循環期間(多達任意數目的循環水準)的整數欄位定義。您可以使 用此結構來說明不適合其中一個標準時間間隔的觀察數列。例如,可使用代表年份的循環欄位以及代 表月份的期間欄位來說明只有 10 個月的財政年度,其中一個循環的長度為 10。

指定循環期間的欄位可定義週期性水準的階層,其中最低水準由期間欄位定義。下一個最高水準由水 準為 1 的循環欄位指定,接著由水準為 2 的循環欄位指定,依此類推。每個水準(除最高水準以外) 的欄位值相對於下一個最高水準必須是週期性的。最高水準的值不能為週期性值。例如,在財政年度 為 10 個月的情況下,月份在年份中是週期性的,但年份不是週期性的。

- <span id="page-26-0"></span>v 特定水準上的循環長度是下一個最低水準的週期。以財政年度為例,只有一個循環水準且循環長度 為 10,因為下一個最低水準代表月份,而指定的財政年度有 10 個月。
- 針對不從 1 開始的任何週期性欄位指定起始值。偵測遺漏值時需要此設定。例如,如果週期性欄位 從 2 開始,但起始值指定為 1,則程序會假設該欄位每個循環中的第一個期間都存在遺漏值。

#### 由記錄順序定義的觀察

若為直欄型資料,您可以指定觀察由記錄順序來定義,以便第一個記錄代表第一個觀察,第二個記錄 代表第二個觀察,依此類推。然後假設記錄代表時間間隔相等的觀察。

## 分析的時間間隔

用於分析的時間間隔可能與觀察的時間隔不同。例如,如果觀察的時間間隔為「日」,您可以為分析的時間 間隔選擇「月」。然後,在模型建置之前,將資料總計從每日改為每月。您也可以選擇將資料分佈從較長時間 間隔改成較短時間間隔。例如,如果觀察是按季度發生的,則您可以將資料從按季度分佈改成按月分佈。

執行分析的時間間隔的可用選項,視觀察的定義方式以及這些觀察的時間間隔而定。特別地,如果觀察是由循 環期間定義,或為作用中資料集定義了日期規格,則只支援總計。在此情況下,分析的時間間隔必須大於或等 於觀察的時間間隔。

從「資料規格」標籤上的時間間隔設定中,指定用於分析的時間間隔。您可以從「資料規格」標籤上的總計及 分佈設定指定總計或分佈資料所採用的方式。

#### 總計和分佈

#### 總計函數

當用於分析的時間間隔察的時間間隔時,會總計輸入資料。例如,如果觀察時間間隔是 「日」,而分析的時間間隔是「月」,則會執行總計。提供了下列總計函數:平均數、加總、眾數、 最小值或最大值。

#### 分佈函數

當用於分析的時間間隔短於觀察的時間間隔時,會分佈輸入資料。例如,如果觀察時間間隔是「季 度」,而分析的時間間隔是「月」,則會執行分佈。提供了下列分佈函數:平均數或加總。

#### 分組函數

如果觀察由日期/時間定義且在相同的時間間隔發生多個觀察,則可套用分組。例如,如果觀察的時 間間隔是「月」,則相同月份中的多個日期會分組在一起,並與其發生所在的月份相關聯。您可以使 用的分組函數如下:mean、sum、mode、min 或 max。如果觀察由日期/時間定義,且觀察的時間間 隔指定為「無規律」,則一律會執行分組。

註:雖然分組是一種總計形式,但它是在處理所有遺漏值之前執行,而正式的總計是在處理完所有遺 漏值之後執行。當觀察的時間間隔指定為「無規律」時,只能使用分組函數來執行總計。

#### 總計跨日期觀察與前一天的值

指定是否將在跨日期界限的時間內的觀察與前一天的值總計在一起。例如,針對一天 8 小時制(在 20:00 開始)的每小時觀察,這個設定會指定在 00:00 和 04:00 之間的觀察是否併入前一天的總計結 果。只有在觀察時間間隔是「每天小時數」、「每天分鐘數」或「每天秒數」,且分析的時間間隔為 「日」時,此設定才適用。

## 所指定欄位的自訂設定

您可以逐個欄位指定總計函數、分佈函數及分組函數。這些設定會置換總計函數、分佈函數及分組函 數的預設值。

## <span id="page-27-0"></span>遺漏值

輸入資料中的遺漏值會取代為插補值。提供了下列取代方法:

#### 線性插補

使用線性插補來取代遺漏值。該選項會用遺漏值出現之前的最後一個有效值,還有遺漏值出現之後的 第一個有效值當作內插。如果數列中的第一個或最後一個觀察具有遺漏值,則會使用數列開頭或結尾 的兩個最近非遺漏值。

#### 數列平均數

以整個數列的平均數置換遺漏值。

#### 鄰近點平均數

以有效周圍值的平均數置換遺漏值。附近點的指距是指用來計算平均數的遺漏值,其之前及之後的有 效值個數。

#### 鄰近點中位數

以有效周圍值的中位數置換遺漏值。附近點的指距是指用來計算中位數的遺漏值,其之前及之後的有 效值個數。

#### 線性趨勢

此選項會使用數列中的所有非遺漏觀察來擬合簡式線性迴歸模型,然後使用該模型來插補遺漏值。

#### 其他設定:

#### 遺漏值百分比上限 **(%)**

指定任何數列可接受的遺漏值百分比上限。其遺漏值多於所指定上限的數列將會從分析中排除。

#### 使用者遺漏值

此選項指定是否將使用者遺漏值視為有效資料並因此併入數列中。依預設,會排除使用者潰漏值並將 其視為系統遺漏值,然後再進行插補。

### 一般資料選項

#### 每個維度欄位的最大相異值數目

此設定適用於多維度資料,並指定任何一個維度欄位可接受的最大相異值數目。依預設,此限制設為 10000,但它可以增加到任意大數目。

## 一般建置選項

#### 信賴區間寬度 **(%)**

此設定可控制預測及模型參數兩者的信賴區間。您可以指定小於 100 的任何正數值。依預設,會使用 95% 信賴區間。

#### 每個目標的最大輸入數

此設定指定每個目標模型可接受的最大輸入數目。您可以指定 1 - 20 範圍內的整數。每個目標的模型 一律包括本身的落階值,因此,將此值設為 1 表示唯一的輸入是目標本身。

#### 模型容差

此設定可控制用來判定每個目標最佳輸入集的反覆運算處理程序。您可以指定大於零的任何值。預設 值為 0.001。模型容差是預測值選擇的停止準則。它可影響最終模型中包括的預測值數。但如果目標能 夠非常恰當地預測本身,則最終模型中可能不會包括其他預測值。可能需要進行反復試驗(例如,如 果將此值設定的較高,則可以嘗試將其設為較小的值,看看是否可以包括其他預測值)。

### 離群值臨界值 **(%)**

如果觀察為離群值的機率(從模型計算得出)超出此臨界值,則會將觀察標示為離群值。您可以指定 50 - 100 範圍內的值。

#### <span id="page-28-0"></span>每個輸入的落階數

此設定指定每個目標模型中每個輸入的落階項目數。依預設,會透過用於分析的時間間隔自動判定落 階項目數。例如,如果時間間隔為月數(增量為一個月),則落階數為 12。您可以選擇性地明確指定 落階數。指定的值必須是 1-20 範圍內的整數。

### 要顯示的數列

這些選項指定要顯示其輸出的數列(目標或輸入)。所指定數列的輸出內容由輸出選項設定來決定。

#### 顯示與最適模型相關聯的目標

依預設,會顯示與 10 個最適模型(由均方根百分比誤差所判定)相關聯之目標的輸出。您可以指定最 適模型的不同固定數目,也可以指定最適模型的百分比。您也可以從下列適合度量數中選擇:

**R** 平方**(R)**

線性模型的適合度量數,有時也稱為判斷係數。由模型所解釋的目標變數中變異的比例。它 的範圍值介於 0 到 1 之間。值越小,表示模型越不適合資料。

#### 均方根百分比誤差

測量模型預測值與數列觀察值差異的程度。其與使用的單元無關,因此可用來比較具有不同 單元的數列。

#### 均方根誤差**(Q)**

平均均方根誤差。是因變數列與其模型預測層級差異程度的量數,用與因變數列相同的單位 來表示。

- **BIC** Bayesian 資訊準則。用於根據 -2 減少對數概似值來選取及比較模型的量數。數值越小代表模 式越佳。BIC 也會「懲罰」過度參數化模型(例如,包含大量輸入的複雜模型),但比 AIC 更 嚴格。
- **AIC** Akaike 資訊準則。用於根據 -2 減少對數概似值來選取及比較模型的量數。數值越小代表模式 越佳。AIC 會「懲罰」過度參數化模型(例如,包含大量輸入的複雜模型)。

#### 指定個別系列。

您可以指定要對其進行輸出的個別數列。

- 若為直欄型資料,您可以指定包含您想要之數列的欄位。所指定欄位的順序可定義欄位在輸出中的 出現順序。
- 若為多維度資料,您可以將項目新增至包含數列之度量值欄位的網格中,來指定特定數列。然後, 可指定用來定義數列的維度欄位值。
	- 您可以將每個維度欄位的值直接輸入到網格中,也可以從可用維度值清單中選取。若要從可用 維度值清單中選取,請在您想要之維度的資料格中,按一下省略符號按鈕。執行此動作會開啟 「選取維度值」子對話框。
	- 您可以在「選取維度值」子對話框中,按一下雙目望遠鏡圖示並指定搜尋詞彙,來搜尋維度值 清單。空格會被視為搜尋詞彙的一部分。搜尋詞彙中的星號 (\*) 不表示萬用字元。
	- 網格中的數列順序可定義數列在輸出中的出現順序。

若同時為直欄型資料與多維度資料,則輸出限制為 30 個數列。此限制包括您指定的個別數列(輸入或 目標)以及與最適模型相關聯的目標。個別指定的數列優先於與最適模型相關聯的目標。

## 輸出選項

這些選項可指定輸出內容。目標的輸出群組中的選項會針對與要顯示的數列設定上的最適模型相關聯的目標, 產生輸出。數列的輸出群組中的選項會針對要顯示的數列設定上指定的個別數列,產生輸出。

#### 整體模型系統

顯示模型系統中數列之間原因關係的圖形表示法。所顯示目標的模型適合度統計量與離群值的表格都 會併入為輸出項目的一部分。在數列的輸出群組中選取此選項時,會針對要顯示的數列設定上指定的 每個個別數列建立個別輸出項目。

數列之間的原因關係具有關聯的顯著性水準,其中顯著性水準越小,表示連線越顯著。您可以選擇隱 藏其顯著性水準大於指定值的關係。

#### 模型適合度統計量與離群值

選取用來顯示之目標數列的模型適合度統計量與離群值的表格。這些表格包含的資訊與「整體模型系 統」視覺化中的表格資訊相同。這些表格支援所有用來旋轉及編輯表格的標準功能。

#### 模型效應與模型參數

選取用來顯示之目標數列的模型效應檢定與模型參數的表格。模型效應檢定包括模型中所包含每個輸 入的 F 統計量及相關聯的顯著性值。

#### 影響圖

顯示相關數列與它影響或影響它的其他數列之間原因關係的圖形表示法。影響相關數列的數列稱為原 因。選取效應會產生起始設定為顯示效應的影響圖。選取原因會產生起始設定為顯示原因的影響圖。 選取原因與效應會產生兩個個別影響圖:起始設定為原因的圖與起始設定為效應的圖。您能以互動方 式在顯示影響圖的輸出項目中的原因與效應之間切換。

您可以指定要顯示的原因或效應水準數目,其中第一個水準只是相關數列。每個其他水準都會顯示相 關數列更間接的原因或效應。例如,效應顯示中的第三個水準由數列組成,這些數列包含第二個水準 中的數列作為直接輸入。然後,第三個水準中的數列會間接受到相關數列的影響,因為相關數列是第 二個水準中數列的直接輸入。

#### 數列圖

撰取用來顯示之目標數列的觀察值與預測值圖表。如果要求預測,則該圖也會顯示預測的預測值與信 賴區間。

#### 殘差圖

選取用來顯示之目標數列的模型殘差圖。

#### 最上層輸入

在一段時間內所顯示的每個目標以及目標前 3 個輸入的圖形。最上層輸入是顯著性值最低的輸入。若 要容納輸入與目標的不同尺度,Y 軸代表每個數列的 z 評分。

#### 預測表格

選取用來顯示之目標數列的那些預測的預測值與信賴區間表格。

#### 離群值主要原因分析

判定哪些數列最有可能是相關數列中每個離群值的原因。會針對**要顯示的數列**設定上個別數列清單中 包含的每個目標數列,執行離群值主要原因分析。

#### 輸出

#### 互動式離群值表格與圖表

每個相關數列的離群值及這些離群值主要原因的表格與圖表。表格包含每個離群值的 單一列。圖表是影響圖。在表格中選取一列會強調顯示影響圖中的路徑,該路徑從相 關數列指向最可能造成相關聯離群值的數列。

#### 離群值的樞紐表

每個相關數列的離群值及這些離群值主要原因的表格。這個表格包含的資訊與互動式 顯示畫面中的表格資訊相同。這個表格支援所有用來將表格置於樞軸上並進行編輯的 標準功能。

<span id="page-30-0"></span>原因水準

您可以指定要包含在主要原因搜尋中的水準數目。這裡使用的水準概念與針對影響圖說明的 概念相同。

#### 所有模型中的模型適合度

所有模型的模型適合度及所選取適合度統計量直方圖。提供了下列適合度統計量:

#### **R** 平方**(R)**

線性模型的適合度量數,有時也稱為判斷係數。由模型所解釋的目標變數中變異的比例。它 的範圍值介於 0 到 1 之間。值越小,表示模型越不適合資料。

#### 均方根百分比誤差

測量模型預測值與數列觀察值差異的程度。其與使用的單元無關,因此可用來比較具有不同 單元的數列。

#### 均方根誤差**(Q)**

平均均方根誤差。是因變數列與其模型預測層級差異程度的量數,用與因變數列相同的單位 來表示。

- **BIC** Bayesian 資訊準則。用於根據 -2 減少對數概似值來選取及比較模型的量數。數值越小代表模 式越佳。BIC 也會「懲罰」過度參數化模型(例如,包含大量輸入的複雜模型),但比 AIC 更 嚴格。
- **AIC** Akaike 資訊準則。用於根據 -2 減少對數概似值來選取及比較模型的量數。數值越小代表模式 越佳。AIC 會「懲罰」過度參數化模型(例如,包含大量輸入的複雜模型)。

### 一段時間內的離群值

在估計期間的每一個時間間隔,所有目標中的離群值數目的長條圖。

#### 數列轉換

已套用至模型系統中數列的任何轉換的表格。可能的轉換是遺漏值插補、總計與分佈。

### 估計期間

依預設,估計期間開始於所有數列中最早觀察的時間,結束於所有數列中最晚觀察的時間。

#### 依開始與結束時間

您可以同時指定估計期間的開始與結束時間,也可以只指定開始時間或結束時間。如果您省略估計期 間的開始或結束時間,則會使用預設值。

- 如果觀察是由日期/時間欄位來定義,請以日期/時間欄位使用的相同格式輸入開始時間與結束時 間的值。
- 如果觀察是由循環期間定義,請為每個循環期間欄位指定一個值。每個欄位都會顯示在個別的直欄 中。
- 如果作用中的資料集存在有效的日期規格,您必須為日期規格的每個元件(例如月份)指定一個 值。每個元件都會顯示在個別的直欄中。
- 如果觀察是由記錄順序定義,則估計期間的開始與結束時間是由相關觀察值的列號(如「資料編輯 器」中所示)來定義。

#### 依最晚或最早時間間隔

將估計期間定義為資料中開始於最早時間間隔或結束於最晚時間間隔的指定時間間隔數(可包含選用 偏移)。在此環境定義中,時間間隔是指分析的時間間隔。例如,假定觀察是按月份,而分析的時間 間隔是按季度。指定最晚並為時間間隔數指定值 24 表示最晚 24 個季度。

您可以選擇性地排除指定的時間間隔數。例如,指定最晚 24 個時間間隔並指定 1 代表要排除的數目, 表示估計期間由最後一個間隔之前的 24 個間隔組成。

## <span id="page-31-0"></span>預測

將記錄延伸至未來選項可設定要在估計期間結束以外預測的時間間隔數目。在這種情況下,時間間隔是分析的 時間間隔,它在「資料規格」標籤上指定。要求預測時,會針對也不是目標的任何輸入數列自動建置自迴歸模 型。然後,在預測期間使用這些模型產生那些輸入數列的值。

## 儲存

#### 目的地選項

您可以同時將資料轉換(例如遺漏值的總計或插補)與新變數(在儲存目標設定上指定)儲存至 IBM SPSS Statistics 資料檔或現行階段作業中的新資料集。所儲存資料中的日期/時間值會與每個時間間隔 的開始時間(例如每個月的第一天)對齊,並代表模型系統的分析時間間隔。僅在觀察由日期規格或 記錄順序定義,且未總計資料時,您才能將任何新變數儲存至作用中的資料集。

#### 儲存目標

您可以將模型預測、信賴區間及殘差儲存為新變數。每一個要儲存的指定目標都會產生其專有的新變 數集,且每個新變數都同時包含估計與預測期間的值。針對預測值、信賴區間及雜訊殘差,您可以指 定根名稱以用作新變數的字首。完整變數名稱是根名稱與包含目標數列之欄位名稱的連結。根名稱必 須符合有效變數名稱的規則。必要時變數名稱會延伸,以避免與變數命名規則相衝突。

#### 指出包含預測的觀察值

建立變數以指出記錄是否包含預測資料。您可以指定變數名稱。預設值為 *ForecastIndicator*。

#### 要儲存的目標

指定是針對模型系統中的所有目標數列,還是只針對要顯示的數列設定上指定的目標數列, 建立新變數。

#### 匯出模型系統

將模型系統儲存至壓縮保存檔(.zip 檔)。「時間原因模型預測」程序可使用模型系統檔案來取得更新 的預測或產生任何可用輸出。「時間原因模型實務」程序也可使用該檔案來執行實務分析。

### 互動式輸出

時間原因建模的輸出包括數個互動式輸出物件。透過啟動(按兩下)「輸出檢視器」中的物件,可提供互動式 特性。

#### 整體模型系統

顯示模型系統中數列之間的原因關係。將特定目標連接至輸入的所有行都具有相同的顏色。行的厚度 指示原因連線的顯著性,其中更厚的行代表更顯著的連線。也不是目標的輸入以黑色方形表示。

- 您可以顯示最上層模型、指定數列、所有數列或沒有輸入之模型的關係。最上層模型是符合為要顯 示的數列設定上最適模型指定之準則的模型。
- 可透過選取圖表中的數列名稱,按一下滑鼠右鍵,然後從快速功能表中選擇建立影響圖,來產生一 個以上數列的影響圖。
- 您可以選擇隱藏其顯著性水準大於指定值的原因關係。顯著性水準越小,表示原因關係越顯著。
- 您可以透過選取圖表中的數列名稱,按一下滑鼠右鍵,然後從快速功能表中選擇強調顯示數列關 係,來顯示特定數列的關係。

#### 影響圖

顯示相關數列與它影響或影響它的其他數列之間原因關係的圖形表示法。影響相關數列的數列稱為原 因。

- 您可以指定想要的數列名稱來變更相關數列。按兩下影響圖中的任何節點,可將相關數列變更為與 該節點相關聯的數列。
- 您可以在原因與效應之間切換顯示,您也可以變更要顯示的原因或效應的水準數目。

• 只需按一下任意節點,就能開啟與該節點相關聯之數列的詳細序列圖。

#### <span id="page-32-0"></span>離群值主要原因分析

判定哪些數列最有可能是相關數列中每個離群值的原因。

- 您可以在「離群值」表格中選取任何離群值的列,來顯示離群值的主要原因。您也可以在序列圖中 按一下離群值的圖示來顯示主要原因。
- 只需按一下任意節點,就能開啟與該節點相關聯之數列的詳細序列圖。

#### 整體模型品質

所有模型及特定適合度都的模型適合度直方圖。按一下長條圖中的長條可過濾點狀圖,以便它僅 顯示與所選長條相關聯的模型。您可以指定特定目標數列的名稱來尋找點狀圖中該數列的模型。

#### 離群值分佈

在估計期間的每一個時間間隔,所有目標中的離群值數目的長條圖。按一下長條圖中的長條可過濾點 狀圖,以便它僅顯示與所選長條相關聯的離群值。

#### 註:

- 如果您儲存的輸出文件包含時間原因建模中的互動式輸出,且要保留互動式特性,則請確保在「另存輸 出」對話框上選取將所需模型資訊與輸出文件儲存在一起。
- v 部分互動式特性要求作用中的資料集是用於建置時間原因模型系統的資料。

## **套用時間原因模型**

## 套用時間原因模型

兩個程序可用來套用使用「時間原因建模」程序建立的模型。兩個程序都需要模型系統檔案,該檔案可在「時 間原因建模」程序中儲存。

#### 時間原因模型預測

您可以使用此程序,取得提供了更新資料之序列的預測,而不需再重新建置模型。您可以產生可搭配 「時間原因建模」程序使用的任何輸出。

#### 時間原因模型實務

使用此程序來調查模型系統中特定時間序列的特定值,如何影響與其相關的時間序列預測值。

## 時間原因模型預測

「時間原因模型預測」程序會載入由「時間原因模型預測」程序建立的模型系統檔案,並將模型套用到作用中 的資料集。您可以使用此程序,取得提供了更新資料之序列的預測,而不需再重新建置模型。您可以產生可搭 配「時間原因建模」程序使用的任何輸出。

#### 假設

- 作用中資料集中直欄型資料或多維度資料的結構,必須與建置模型系統時使用的結構相同。若為多維度資 料,則維度欄位必須與用來建置模型系統的欄位相同。此外,用來建置模型系統的維度值必須在作用中的 資料集中。
- v 作用中資料集中的欄位所套用的模型名稱與模型系統中指定的欄位名稱相同。
- v 建置模型系統時定義觀察的一或多個欄位必須在作用中的資料集中。觀察的時間間隔視為與建置模型時的 時間相同。如果觀察是由日期規格定義,則作用中的資料集中必須存在相同的日期規格。可從「定義日 期」對話框或使用 DATE 指令來建立日期規格。
- v 分析的時間間隔以及用於總計、分佈與遺漏值的任何設定與建置模型時的時間相同。

## <span id="page-33-0"></span>使用時間原因模型預測

此功能需要SPSS Statistics Professional Edition 或「預測」選項。

在功能表上,選擇:

#### 分析 > 預測**g** > 套用時間原因模型**...**

- 1. 輸入模型系統檔案的檔案規格,或按一下瀏覽並選取模型系統檔案。模型系統檔案是利用「時間原因建 模」程序建立的。
- 2. 按一下該選項以重新估計模型、建立預測並產生輸出。
- 3. 按一下「繼續」。
- 4. 指定是想要使用現有模型參數還是想要重新估計來自作用中資料集中資料的模型參數。
- 5. 指定可以預測未來多長時間,或指定不進行預測。
- 6. 按一下選項以指定輸出內容。
- 7. 按一下儲存以儲存預測,並在重新估計模型參數時將更新過的模型系統匯出至外部檔案。
- 8. 按一下「執行」執行程序。

## 模型參數與預測

### 從模型檔案中載入**(L)**

透過使用模型系統檔案中的模型參數以及作用中資料集中的資料來產生預測,而不需要重新估計模型 參數。顯示在輸出中並用來選取最適模型的滴合度測量是取自模型系統檔案。然後,滴合測量會反映 每個模型開發(或前次更新)時所使用的資料。此選項適合根據用來建置模型系統的資料來產生預測 與輸出。

#### 從資料再估計**(R)**

可透過使用作用中資料集中的資料來重新估計模型參數。重新估計模型參數並不會影響將哪些輸入併 入每個目標的模型中。如果您在原始估計期間以外具有新資料,且您想要使用已更新的資料來產生預 測或其他輸出,則適合使用此選項。

#### 所有觀察

指定在所有序列中,估計期間於最早觀察時間開始,於最晚觀察時間結束。

#### 依開始與結束時間

您可以同時指定估計期間的開始與結束時間,也可以只指定開始時間或結束時間。如果您省 略估計期間的開始或結束時間,則會使用預設值。

- 如果觀察是由日期/時間欄位來定義,請以日期/時間欄位使用的相同格式輸入開始時間與 結束時間的值。
- 如果觀察是由循環期間定義,請為每個循環期間欄位指定一個值。每個欄位都會顯示在個 別的直欄中。
- 如果作用中的資料集存在有效的日期規格,您必須為日期規格的每個元件(例如月份)指 定一個值。每個元件都會顯示在個別的直欄中。
- 如果觀察是由記錄順序定義,則估計期間的開始與結束時間是由相關觀察值的列號(如 「資料編輯器」中所示)來定義。

#### 依最晚或最早時間間隔

將估計期間定義為資料中開始於最早時間間隔或結束於最晚時間間隔的指定時間間隔數(可 包含選用偏移)。在此環境定義中,時間間隔是指分析的時間間隔。例如,假定觀察是按月 份,而分析的時間間隔是按季度。指定最晚並為時間間隔數指定值 24 表示最晚 24 個季度。

您可以選擇性地排除指定的時間間隔數。例如,指定最晚 24 個時間間隔並指定 1 代表要排除 的數目,表示估計期間由最後一個間隔之前的 24 個間隔組成。

#### <span id="page-34-0"></span>將記錄延伸至未來

在估計期間結束以外設定要預測的時間間隔數目。在此情況下的時間間隔是分析的時間間隔。要求預 測時,會針對任何不是目標的輸入序列自動建置自動回歸模型。隨後,會使用這些模型在預測期間為 那些輸入序列產生值,以取得這些輸入目標的預測。

### 一般選項

#### 信賴區間寬度 **(%)**

此設定可控制預測及模型參數兩者的信賴區間。您可以指定小於 100 的任何正數值。依預設,會使用 95% 信賴區間。

#### 離群值臨界值 **(%)**

如果觀察為離群值的機率(從模型計算得出)超出此臨界值,則會將觀察標示為離群值。您可以指定 50 - 100 範圍內的值。

### 要顯示的序列

這些選項指定要顯示其輸出的數列(目標或輸入)。所指定數列的輸出內容由輸出選項設定來決定。

#### 顯示與最適模型相關聯的目標

依預設,會顯示與 10 個最適模型(由均方根百分比誤差所判定)相關聯之目標的輸出。您可以指定最 適模型的不同固定數目,也可以指定最適模型的百分比。您也可以從下列適合度量數中選擇:

#### **R** 平方**(R)**

線性模型的適合度量數,有時也稱為判斷係數。由模型所解釋的目標變數中變異的比例。它 的範圍值介於 0 到 1 之間。值越小,表示模型越不適合資料。

#### 均方根百分比誤差

測量模型預測值與數列觀察值差異的程度。其與使用的單元無關,因此可用來比較具有不同 單元的數列。

#### 均方根誤差**(Q)**

平均均方根誤差。是因變數列與其模型預測層級差異程度的量數,用與因變數列相同的單位 來表示。

- **BIC** Bayesian 資訊準則。用於根據 -2 減少對數概似值來選取及比較模型的量數。數值越小代表模 式越佳。BIC 也會「懲罰」過度參數化模型(例如,包含大量輸入的複雜模型),但比 AIC 更 嚴格。
- **AIC** Akaike 資訊準則。用於根據 -2 減少對數概似值來選取及比較模型的量數。數值越小代表模式 越佳。AIC 會「懲罰」過度參數化模型(例如,包含大量輸入的複雜模型)。

## 指定個別系列。

您可以指定要對其進行輸出的個別數列。

- 若為直欄型資料,您可以指定包含您想要之數列的欄位。所指定欄位的順序可定義欄位在輸出中的 出現順序。
- 若為多維度資料,您可以將項目新增至包含數列之度量值欄位的網格中,來指定特定數列。然後, 可指定用來定義數列的維度欄位值。
	- 您可以將每個維度欄位的值直接輸入到網格中,也可以從可用維度值清單中選取。若要從可用 維度值清單中選取,請在您想要之維度的資料格中,按一下省略符號按鈕。執行此動作會開啟 「選取維度值」子對話框。
- <span id="page-35-0"></span>– 您可以在「選取維度值」子對話框中,按一下雙目望遠鏡圖示並指定搜尋詞彙,來搜尋維度值 清單。空格會被視為搜尋詞彙的一部分。搜尋詞彙中的星號 (\*) 不表示萬用字元。
- 網格中的數列順序可定義數列在輸出中的出現順序。

若同時為直欄型資料與多維度資料,則輸出限制為 30 個數列。此限制包括您指定的個別數列(輸入或 目標)以及與最適模型相關聯的目標。個別指定的數列優先於與最適模型相關聯的目標。

## 輸出選項

這些選項可指定輸出內容。目標的輸出群組中的選項會針對與要顯示的數列設定上的最適模型相關聯的目標, 產生輸出。數列的輸出群組中的選項會針對要顯示的數列設定上指定的個別數列,產生輸出。

#### 整體模型系統

顯示模型系統中數列之間原因關係的圖形表示法。所顯示目標的模型適合度統計量與離群值的表格都 會併入為輸出項目的一部分。在數列的輸出群組中選取此選項時,會針對要顯示的數列設定上指定的 每個個別數列建立個別輸出項目。

數列之間的原因關係具有關聯的顯著性水準,其中顯著性水準越小,表示連線越顯著。您可以選擇隱 藏其顯著性水準大於指定值的關係。

#### 模型適合度統計量與離群值

選取用來顯示之目標數列的模型適合度統計量與離群值的表格。這些表格包含的資訊與「整體模型系 統」視覺化中的表格資訊相同。這些表格支援所有用來旋轉及編輯表格的標準功能。

#### 模型效應與模型參數

選取用來顯示之目標數列的模型效應檢定與模型參數的表格。模型效應檢定包括模型中所包含每個輸 入的 F 統計量及相關聯的顯著性值。

#### 影響圖

顯示相關數列與它影響或影響它的其他數列之間原因關係的圖形表示法。影響相關數列的數列稱為原 因。選取效應會產生起始設定為顯示效應的影響圖。選取原因會產生起始設定為顯示原因的影響圖。 選取原因與效應會產生兩個個別影響圖:起始設定為原因的圖與起始設定為效應的圖。您能以互動方 式在顯示影響圖的輸出項目中的原因與效應之間切換。

您可以指定要顯示的原因或效應水準數目,其中第一個水準只是相關數列。每個其他水準都會顯示相 關數列更間接的原因或效應。例如,效應顯示中的第三個水準由數列組成,這些數列包含第二個水準 中的數列作為直接輸入。然後,第三個水準中的數列會間接受到相關數列的影響,因為相關數列是第 二個水準中數列的直接輸入。

#### 數列圖

撰取用來顯示之目標數列的觀察值與預測值圖表。如果要求預測,則該圖也會顯示預測的預測值與信 賴區間。

#### 殘差圖

選取用來顯示之目標數列的模型殘差圖。

#### 最上層輸入

在一段時間內所顯示的每個目標以及目標前 3 個輸入的圖形。最上層輸入是顯著性值最低的輸入。若 要容納輸入與目標的不同尺度,Y 軸代表每個數列的 z 評分。

#### 預測表格

選取用來顯示之目標數列的那些預測的預測值與信賴區間表格。

#### <span id="page-36-0"></span>離群值主要原因分析

判定哪些數列最有可能是相關數列中每個離群值的原因。會針對要顯示的數列設定上個別數列清單中 包含的每個目標數列,執行離群值主要原因分析。

## 輸出

#### 互動式離群值表格與圖表

每個相關數列的離群值及這些離群值主要原因的表格與圖表。表格包含每個離群值的 單一列。圖表是影響圖。在表格中選取一列會強調顯示影響圖中的路徑,該路徑從相 關數列指向最可能造成相關聯離群值的數列。

#### 離群值的樞紐表

每個相關數列的離群值及這些離群值主要原因的表格。這個表格包含的資訊與互動式 顯示畫面中的表格資訊相同。這個表格支援所有用來將表格置於樞軸上並進行編輯的 標準功能。

#### 原因水準

您可以指定要包含在主要原因搜尋中的水準數目。這裡使用的水準概念與針對影響圖說明的 概念相同。

### 所有模型中的模型適合度

所有模型的模型適合度及所選取適合度統計量直方圖。提供了下列適合度統計量:

#### **R** 平方**(R)**

線性模型的適合度量數,有時也稱為判斷係數。由模型所解釋的目標變數中變異的比例。它 的範圍值介於 0 到 1 之間。值越小,表示模型越不適合資料。

#### 均方根百分比誤差

測量模型預測值與數列觀察值差異的程度。其與使用的單元無關,因此可用來比較具有不同 單元的數列。

#### 均方根誤差**(Q)**

平均均方根誤差。是因變數列與其模型預測層級差異程度的量數,用與因變數列相同的單位 來表示。

- **BIC** Bayesian 資訊準則。用於根據 -2 減少對數概似值來選取及比較模型的量數。數值越小代表模 式越佳。BIC 也會「懲罰」過度參數化模型(例如,包含大量輸入的複雜模型),但比 AIC 更 嚴格。
- **AIC** Akaike 資訊準則。用於根據 -2 減少對數概似值來選取及比較模型的量數。數值越小代表模式 越佳。AIC 會「懲罰」過度參數化模型(例如,包含大量輸入的複雜模型)。

#### 一段時間內的離群值

在估計期間的每一個時間間隔,所有目標中的離群值數目的長條圖。

#### 數列轉換

已套用至模型系統中數列的任何轉換的表格。可能的轉換是遺漏值插補、總計與分佈。

### 儲存

#### 儲存目標

您可以將模型預測、信賴區間及殘差儲存為新變數。每一個要儲存的指定目標都會產生其專有的新變 數集,且每個新變數都同時包含估計與預測期間的值。針對預測值、信賴區間及雜訊殘差,您可以指 定根名稱以用作新變數的字首。完整變數名稱是根名稱與包含目標數列之欄位名稱的連結。根名稱必 須符合有效變數名稱的規則。必要時變數名稱會延伸,以避免與變數命名規則相衝突。

#### <span id="page-37-0"></span>指出包含預測的觀察值

建立變數以指出記錄是否包含預測資料。您可以指定變數名稱。預設值為 *ForecastIndicator*。

#### 要儲存的目標

指定是針對模型系統中的所有目標數列,還是只針對要顯示的數列設定上指定的目標數列, 建立新變數。

### 目的地選項

您可以同時將資料轉換(例如遺漏值的總計或插補)與新變數(在儲存目標設定上指定)儲存至 IBM SPSS Statistics 資料檔或現行階段作業中的新資料集。所儲存資料中的日期/時間值會與每個時間間隔 的開始時間(例如每個月的第一天)對齊,並代表模型系統的分析時間間隔。僅在觀察由日期規格或 記錄順序定義,且未總計資料時,您才能將任何新變數儲存至作用中的資料集。

#### 匯出模型系統

將模型系統儲存至壓縮保存檔(.zip 檔)。模型系統檔可被此程序重複使用。同樣也可被「時間原因模 型實務」程序用來執行實務分析。此選項僅可用於重新估計模型參數。

### 時間原因模型實務

「時間原因模型實務」程序會使用作用中資料集中的資料,來執行時間原因模型系統的使用者定義實務。實務 由稱為根序列的時間序列以及該序列在指定時間範圍內的一組使用者定義值來定義。隨後,指定的值用來為根 序列影響的時間序列產生預測。該程序需要由「時間原因建模」程序建立的模型系統檔案。假設作用中資料集 的資料與用來建立模型系統檔案的資料相同。

## 範例

商業決策制訂者使用「時間原因建模」程序探索到的關鍵度量值,會影響數個重要的效能指標。度量值是可控 制的,因此決策制訂者想要調查度量值在下個季度中各種值集的效果。可以透過將模型系統載入「時間原因模 型實務」程序並指定關鍵度量值的值集,來輕鬆執行該調查。

#### 執行時間原因模型實務

此功能需要 SPSS Statistics Professional Edition 或「預測」選項。

在功能表上,選擇:

#### 分析 > 預測**g** > 套用時間原因模型**...**

- 1. 輸入模型系統檔案的檔案規格,或按一下瀏覽並選取模型系統檔案。模型系統檔案是利用「時間原因建 模」程序建立的。
- 2. 按一下選項以執行實務。
- 3. 按一下「繼續」。
- 4. 在「時間原因模型實務」對話框中的「實務」標籤上,按一下**定義實務期間**並指定實務期間。
- 5. 若為直欄型資料,請按一下新增實務來定義每個實務。若為多維度資料,請按一下新增實務來定義每個個 別實務,並按一下新增實務群組來定義每個實務群組。
- 6. 按一下選項來指定輸出內容,並指定將受到實務影響的序列幅度。
- 7. 按一下「執行」執行程序。

## 定義實務期間

實務期間是您指定用來執行實務的值所在的期間。它可以在估計期間結束之前或之後開始。您可以選擇性地指 定在實務期間結束範圍之外進行預測。依預設,會透過實務期間結束來產生預測。所有實務都是使用相同的實 務期間和規格來瞭解預測範圍。

<span id="page-38-0"></span>註:預測開始於實務期間開始之後的第一個時段。例如,如果實務期間開始於 2014-11-01,且時間間隔是月份, 則第一個預測是 2014-12-01。

#### 依開始時間、結束時間和預測經歷時間來指定

- 如果觀察是由日期/時間欄位來定義,請以日期/時間欄位使用的相同格式輸入開始時間、結束時 間以及預測經歷時間值。日期/時間欄位的值與相關聯時間間隔的開頭對齊。例如,如果分析的時 間間隔是月份,則值 10/10/2014 與月份開頭 10/01/2014 對齊。
- 如果觀察是由循環期間定義,請為每個循環期間欄位指定一個值。每個欄位都會顯示在個別的直欄 中。
- 如果作用中的資料集存在有效的日期規格,您必須為日期規格的每個元件(例如月份)指定一個 值。每個元件都會顯示在個別的直欄中。
- 如果觀察是由記錄順序定義,則開始時間、結束時間和預測經歷時間是由相關觀察值的列號來定義 (如「資料編輯器」中所示)。

#### 依相對於估計期間結束的時間間隔來指定

根據相對於估計期間結束的時間間隔來定義開始與結束時間,其中時間間隔是分析時間間隔。估計期 間結束定義為時間間隔 0。估計期間結束之前的時間間隔值為負數,估計期間結束之後的間隔值為正 數。您也可以指定要在實務期間結束範圍之外進行預測的間隔數。預設值為 0。

例如,假設分析時間間隔是月份,而您指定 1 表示開始間隔,3 表示結束間隔,以及 1 表示在該範圍 之外要預測的範圍。然後,實務期間為估計期間結束之後的 3 個月。會針對實務期間的第二個與第三 個月,以及在實務期間結束之後的 1 個月產生預測。

## 新增實務及實務群組

「實務」標籤指定要執行的實務。若要定義實務,您必須先按一下**定義實務期間**來定義實務期間。透過按一下 相關聯的**新增實務或新增實務群組**校鈕,來建立實務和實務群組(僅適用於多維度資料)。您可以透過選取相 關聯網格中的特定實務或實務群組,來進行編輯、複製或刪除。

#### 直欄型資料

網格中的根欄位直欄可指定時間數列欄位,其值會取代為實務值。實**務值**直欄以最早到最晚的順序來顯示指定 的實務值。如果實務值由表示式來定義,則該直欄會顯示表示式。

#### 多維度資料

#### 個別實務

「個別實務」網格中的每一列皆可指定時間數列,其值會取代為指定的實務值。該數列是由根度量值 直欄中指定的欄位與指定給每個維度欄位的值這兩者的組合來定義的。實務值直欄的內容與直欄型資 料的內容相同。

#### 實務群組

實務群組根據單一根度量值欄位及多個維度值集來定義一組實務。指定的度量值欄位的每組維度值 (每個維度欄位一個值)定義一個時間數列。隨後會對每個這類時間數列產生一個個別實務,然後其 值會取代為實務值。實務群組的實務值由表示式指定,該表示式隨後會套用到群組中的每個時間數 列。

數列計數直欄會顯示與實務群組相關聯的維度值集數。顯示的值可以大於與實務群組相關聯的時間數 列的實際數目(每集一個數列)。如果部分指定的維度值組合未對應於群組根度量值包含的數列,則 會發生這種情況。

作為實務群組範例,請考量度量值欄位 *advertising* 和兩個維度欄位 *region* 和 *brand*。您可以定義一個 基於將 *advertising* 作為根度量值並包括 *region* 和 *brand* 的所有組合的實務群組。然後,您可以將

<span id="page-39-0"></span>advertising\*1.2 指定為表示式,以調查對與 *advertising* 欄位相關聯的每個時間數列增加 20% *adver*tising 造成的影響。如果 region 有 4 個值,而 brand 有 2 個值,則有 8 個此類時間數列,因此群 組會定義 8 個實務。

實務定義: 用來定義實務的設定視您的資料是直欄型資料還是多維度資料而定。

根數列

指定實務的根數列。每個實務都是基於單一根數列。若為直欄型資料,請選取定義根數列的欄位。若 為多維度資料,請將項目新增至包含數列之度量值欄位的網格中,來指定根數列。然後指定定義根數 列的維度欄位值。下列內容適用於指定維度值:

- v 您可以將每個維度欄位的值直接輸入到網格中,也可以從可用維度值清單中選取。若要從可用維度 值清單中選取,請在您想要之維度的資料格中,按一下省略符號按鈕。執行此動作會開啟「選取維 度值」子對話框。
- 您可以在「選取維度值」子對話框中,按一下雙目望遠鏡圖示並指定搜尋詞彙,來搜尋維度值清 單。空格會被視為搜尋詞彙的一部分。搜尋詞彙中的星號 (\*) 不表示萬用字元。

#### 指定受影響目標

當您知道根數列影響的特定目標,且僅想調查對這些目標產生的影響時,使用這個選項。依預設,會 自動判定受根數列影響的目標。您可以使用「選項」標籤上的設定,來指定受實務影響的數列幅度。

若為直欄型資料,請選取想要的目標。若為多維度資料,請將項目新增至包含數列之目標度量值欄位 的網格中,來指定目標數列。依預設,會包括指定度量值欄位中包含的所有數列。您可以自訂一或多 個維度欄位所包括的值,來自訂併入的數列集。若要自訂包括的維度值,請按一下想要之維度的省略 符號按鈕。執行此動作會開啟「選取維度值」對話框。

數列計數直欄(針對多維度資料)會顯示目前為相關聯目標度量值指定的維度值集數。顯示的值可以 大於受影響目標數列的實際數目(每集一個數列)。如果指定的部分維度值組合未對應於相關聯目標 度量值包含的數列,則會發生這種情況。

#### 實務 **ID**

每個實務都必須具有唯一 ID。該 ID 顯示在與實務相關聯的輸出中。ID 值除了唯一性以外,沒有任 何其他限制。

#### 為根數列指定實務值

使用這個選項,在實務期間為根數列指定明確值。您必須為網格中所列的每個時間間隔指定一個數 值。您可以按一下讀取、預測或讀取**@3977**測,在實務期間取得每個間隔的根數列值(實際值或預測 值)。

## 為根數列的實務值指定表示式

您可以定義表示式,以在實務期間計算根數列的值。您可以直接輸入表示式,或按一下計算機按鈕, 從「實務值表示式建置器」建立表示式。

- v 表示式可以包含模型系統中的任何目標或輸入。
- 如果實務期間超出現有資料,則表示式會套用至表示式中欄位的預測值。
- 對於多維度資料,表示式中的每一個欄位都指定由此欄位及為根度量值指定的維度值定義的時間數 列。時間數列是用來對表示式求值的那些時間數列。

例如,假設根欄位為 *advertising* 而表示式為 advertising\*1.2。則實務中所使用 *advertising* 的值代表 對現有值增加 20%。

註:可透過按一下「實務」標籤上的新增實務來建立實務。

實務值表示式建置器: 使用「實務值表示式建置器」來建立表示式,以用來計算單一實務或實務群組的實務 值。若要建置表示式,前將成分貼至表示式欄位,或直接在表示式欄位中輸入成分。

- <span id="page-40-0"></span>• 表示式可以包含模型系統中的任何目標或輸入。
- 您可以在「函數」群組清單選取群組,然後在「函數」清單按兩下函數 (或選取函數,然後按一下與「函數」 群組清單相鄰的箭頭) 貼上函數。輸入所有顯示為問號的參數。標籤為「全部」的函數群組會列出所有可用 函數清單。對話框的保留區域會顯示簡短的說明,說明目前選取的函數。
- v 字串常數必須括在引號中。
- 如果數值中包含有小數點,必須使用句點 ⑴ 作為小數點符號。

若要存取「實務值表示式建置器」,請按一下「實務定義」或「實務群組定義」對話框上的計算機按鈕。

選取維度值: 若為多維度資料,您可以自訂維度值來定義受實務或實務群組影響的目標。您也可以自訂維度 值來為實務群組定義根數列集。

#### 所有值

指定包括現行維度欄位的所有值。此選項是預設值。

#### 選取值

使用此選項來指定現行維度欄位的值集。您可以過濾可從中選擇的值集。符合過濾條件的值會出現在 未選取的值清單的相符標籤中,而不符合過濾條件的值則會出現在不符合標籤中。無論任何過濾條 件,所有標籤都會列出所有未選取的值。

- v 指定過濾器時,您可以使用星號 (\*) 來表示萬用字元。
- 若要清除現行過濾器,請在「過濾顯示的值」對話框上,為搜尋詞彙指定空白值。

若要自訂受影響目標的維度值,請執行下列動作:

- 1. 從「實務定義」或「實務群組定義」對話框中,選取您要為其自訂維度值的目標度量值。
- 2. 在您要自訂之維度的直欄中,按一下省略符號按鈕。

若要為實務群組的根數列自訂維度值,請執行下列動作:

1. 從「實務群組定義」對話框中,按一下您要自訂之維度的省略符號按鈕(位於根數列網格中)。

#### 實務群組定義:

根數列

指定實務群組的根數列集。會針對集中的每個時間數列產生個別實務。將項目新增至包含所要數列之 度量值欄位的網格中,來指定根數列。然後,可指定用來定義該集的維度欄位值。依預設,包括所指 定根度量值欄位中包含的所有數列。您可以自訂一或多個維度欄位所包括的值,來自訂併入的數列 集。若要自訂包括的維度值,請按一下維度的省略符號按鈕。執行此動作會開啟「選取維度值」對話 框。

數列計數直欄會顯示相關聯根度量值目前包括的維度值集數。顯示的值可以大於實務群組的根數列的 實際數目(每集一個數列)。如果指定的部分維度值組合未對應於根度量值包含的數列,則會發生這 種情況。

#### 指定受影響目標數列

當您知道根數列集影響的特定目標,且僅想要調查對這些目標產生的影響時,使用這個選項。依預 設,會自動判定受每個根數列影響的目標。您可以使用「選項」標籤上的設定,來指定受每個個別實 務影響的數列幅度。

將項目新增至包含數列之度量值欄位的網格中,來指定目標數列。依預設,會包括指定度量值欄位中 包含的所有數列。您可以自訂一或多個維度欄位所包括的值,來自訂併入的數列集。若要自訂包括的 維度值,請按一下想要之維度的省略符號按鈕。執行此動作會開啟「選取維度值」對話框。

<span id="page-41-0"></span>數列計數直欄會顯示目前為相關聯目標度量值指定的維度值集數。顯示的值可以大於受影響目標數列 的實際數目(每集一個數列)。如果指定的部分維度值組合未對應於相關聯目標度量值包含的數列, 則會發生這種情況。

### 實務 **ID** 字首

每個實務群組都必須具有唯一字首。該字首用來建構顯示在與實務群組中每個個別實務相關聯之輸出 中的 ID。個別實務的 ID 為字首後接底線,再接用來識別根數列的每個維度欄位值。維度值以底線分 隔。字首值除了唯一性以外,沒有任何其他限制。

#### 根數列的實務值表示式

用於實務範例情由表示式指定,該表示式然後用於計算群組中每一個根數列的值。您 可以直接輸入表示式,或按一下計算機按鈕,從「實務值表示式建置器」建立表示式。

- v 表示式可以包含模型系統中的任何目標或輸入。
- 如果實務期間超出現有資料,則表示式會套用至表示式中欄位的預測值。
- 針對群組中的每個根數列,表示式中的欄位指定這些欄位所定義的時間數列,以及定義根數列的維 度值。時間數列是用來對表示式求值的那些時間數列。例如,如果根數列由 region=′north′ 和 brand=′X′定義,則表示式中所用的時間數列是由這些相同的維度值所定義。

例如,假設根度量值欄位是 *advertising* 且存在兩個維度欄位 *region* 和 *brand*。還假設實務群組包括維 度欄位值的所有組合。然後,您可以將 advertising\*1.2 指定為表示式,以調查針對與 *advertising* 欄 位相關聯的每個時間數列增加 20% *advertising* 所造成的影響。

註:實務群組僅適用於多維度資料,且可透過按一下「實務」標籤上的新增實務群組來建立。

## 選項

#### 受影響目標的水準上限

指定受影響目標的水準數目上限。每個連續水準(最多 5 個)都包括根數列較間接影響的目標。具體 而言,第一個水準包括將根數列作為直接輸入的目標。第二個水準中的目標將第一個水準中的目標作 為直接輸入,依此類推。增加此設定的值會增加計算的複雜性,因此可能會影響效能。

#### 自動偵測到的目標數上限

指定為每個根數列自動偵測到的受影響目標數目上限。增加此設定的值會增加計算的複雜性,因此可 能會影響效能。

#### 影響圖

顯示每個實務的根數列與它影響的目標數列之間原因關係的圖形表示法。受影響目標的實務值與預測 值兩者的表格都會併入作為輸出項目的一部分。該圖形包括受影響目標的預測值圖。在影響圖中按一 下任意節點,就會開啟與該節點相關聯之數列的詳細序列圖。系統會為每個實務產生個別影響圖。

#### 數列圖

為每個實務中的每個受影響目標,產生預測值的數列圖。

## 預測與實務表格

每個實務的預測值與實務值的表格。這些表格包含的資訊與影響圖中的表格資訊相同。這些表格支援 所有用來旋轉及編輯表格的標準功能。

#### 在圖形與表格中併入信賴區間

指定是否同時在圖表和表格輸出中併入實務預測的信賴區間。

#### 信賴區間寬度 **(%)**

此設定可控制實務預測的信賴區間。您可以指定小於 100 的任何正數值。依預設,會使用 95% 信賴 區間。

## <span id="page-42-0"></span>**適合度量數**

本節將提供用於時間數列模式化中的適合度量數定義。

- v 恆定 *R* 平方 *(Stationary R-squared)*. 將模型中恆定的部分比作簡式平均數模型的測量法。有趨勢或週期性樣 式時,此測量法比普通 R 平方更好。恆定 R 平方可以是從負無限大到 1 範圍內的負數。負值表示考量的 模型比基準線模型更差。正值表示考量的模型比基準線模型更佳。
- v *R* 平方. 這是經過模型解釋的數列,當中的變異數總數的比例估計。在平穩數列的情況下,此測量最有用。 R 平方可以是範圍介於負無限大到 1 之間的負數。負值表示考量的模式比基準線模式更差。正值表示考量 的模型比基準線模型更佳。
- v *RMSE*. 均方根誤差。平均均方根誤差。是應變數列與其模型預測層次差異程度的量數,用與應變數列相同的 單位來表示。
- v *MAPE*. 平均絕對百分比誤差。測量相依數列與其模型預測層級之間的變異程度。其與使用的單元無關,因 此可用來比較具有不同單元的數列。
- v *MAE*. 平均絕對誤差。測量數列與模型預測層級之間的變異程度。在原始數列單元中會報告 MAE。
- v *MaxAPE*. 平均絕對百分比誤差。其為以百分比表示的最大預測誤差。此量數對於想像您預測值的最糟情境非 常有用。
- *MaxAE*. 最大絕對誤差。最大預測誤差,其會以作為因變數列的相同單元來表示。其與 MaxAPE 類似,對 於想像您預測值的最糟情況非常有用。最大絕對誤差與最大絕對百分比誤差可能發生於不同的數列點--例如 當大型序列值之絕對誤差時。在此情況下,最大絕對誤差會發生於較大 的數列值,而最大絕對百分比誤差則會發生於較小的數列值。
- 正規化 *BIC*. 正規化 Bayesian 資訊準則。它是一種模式整體適合度的一般測量,嘗試說明模型的複雜性。 它是依據平均平方誤得到的分數,且包含對模型參數個數與數列長度設下的懲罰。該懲罰會移除參數過多 的模型優點,讓統計量較能輕易地比較同一數列的不同模型。

## **偏離值類型**

本節將提供用於時間數列模式化中的偏離值類型定義。

- 可加性. 影響單一觀察值的偏離值。例如,可能會將資料編碼錯誤識別為可加性偏離值。
- 層級變遷. 藉由常數來偏移所有觀察值的偏離值,其以特定數列點為起始處。當變更原則時會導致發生層次 移位。
- 創新性. 特定數列點之雜訊項目的額外偏離值。對恆定數列而言,創新性偏離值會影響數個觀察值。對非恆 定數列而言,它會影響所有起始於特定數列點的觀察值。
- v 瞬變. 其影響會以指數方式減少至 0 的偏離值。
- 週期可加性. 這是一個偏離值,它會影響特定觀察值,以及與此觀察值相隔一個以上週期的所有後續觀察值。 它對所有這樣的觀察值影響都相同。如果在某年年初,每個一月的銷售量都比較高,就可能產生週期可加 性偏離值。
- v 局部趨勢. 在特定數列點起始局部趨勢的偏離值。
- 可加性補充. 兩個以上連續的可加性偏離值群組。選取此偏離值類型會導致除了偵測各組可加性偏離值以外, 還會偵測個別可加性偏離值。

## **ACF/PACF 圖形指引**

此處顯示的圖形是純或理論 ARIMA 處理的圖形。下面是一些識別此處理程序的一般準則:

- 非平穩型數列有 ACF,對六個或以上落差仍保持顯著,而不是迅速衰退至 0。您必須區別這類數列直到平 穩,才能識別此處理程序。
- 自迴歸處理有指數型衰退 ACF,而在 PACF 的最初一個或多個落差中達到波峰。波峰數表示自迴歸的次序。
- 移動平均數處理在 ACF 的最初一個或多個落差中有波峰,並有指數型衰退的 PACF。波峰數表示移動平均 數的次序。
- v 混合 (ARMA) 處理一般在 ACF 和 PACF 中都會顯示指數型衰退。

在識別階段時,您不需要擔心 ACF 或 PACF 的訊號,也不必擔心指數型衰退 ACF 或 PACF 接近 0 的速 度。這些都是依 AR 和 MA 係數的訊號和實際值而定。在某些情況下,指數型衰退 ACF 會在正負值之間交 替互換。

擷取自實際資料的 *ACF* 和 *PACF* 圖形絕不會像此處所顯示一般整齊清楚。 您必須學習如何在所取得的任何 圖形中找出重要資訊。一定要檢查殘差的 ACF 和 PACF,以免識別有誤。請將下列情形謹記在心:

- 週期性處理會在週期性落差(多個週期性期間)顯示這些模式。
- 您有權將非顯著值視為 0,也就是說,您可以忽略在圖形上落於信賴區間內的值。但特別是在持續統計上顯 著值模式時,則不必予以忽略。
- 偶發性自動相關性將會僅因機率而成為統計上顯著值。如果是單獨出現,您可以忽略統計上顯著自動相關 性,尤其是高落差,且不是在週期性落差上發生。

參考 ARIMA 分析上的任何文字,取得 ACF 和 PACF 圖形更完整的討論。

表 *3. ARIMA(0,0,1), q>0*

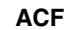

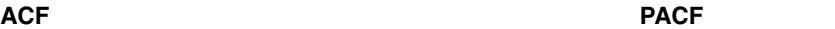

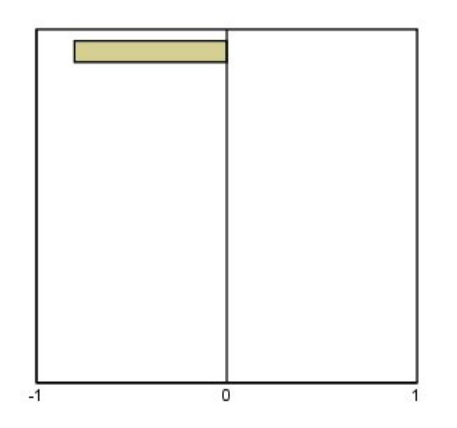

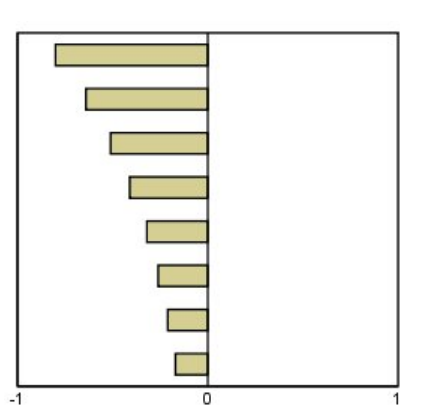

## 表 *4. ARIMA(0,0,1), q<0*

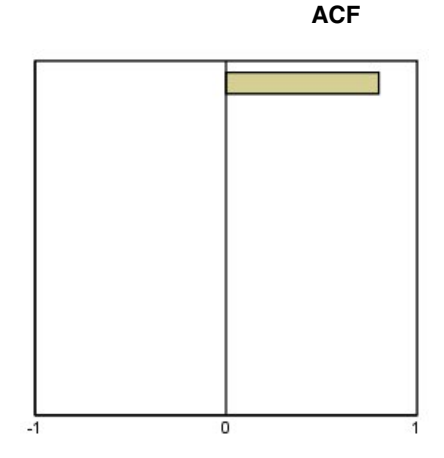

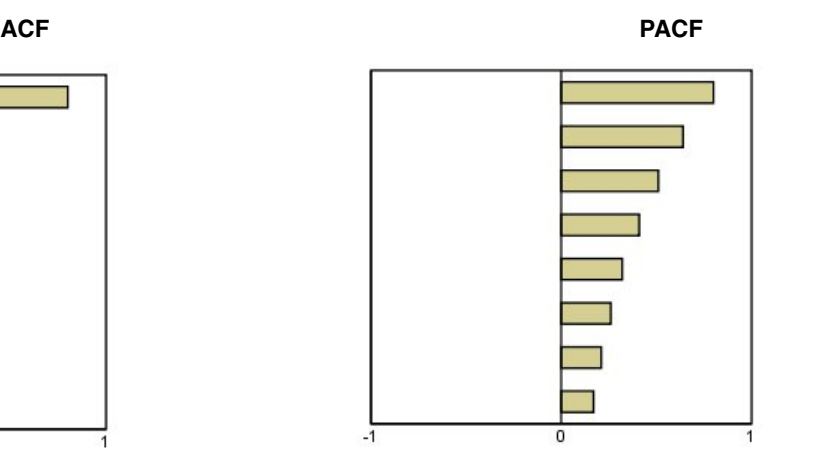

ARIMA $(0,0,2)$ ,  $1,2>0$ 

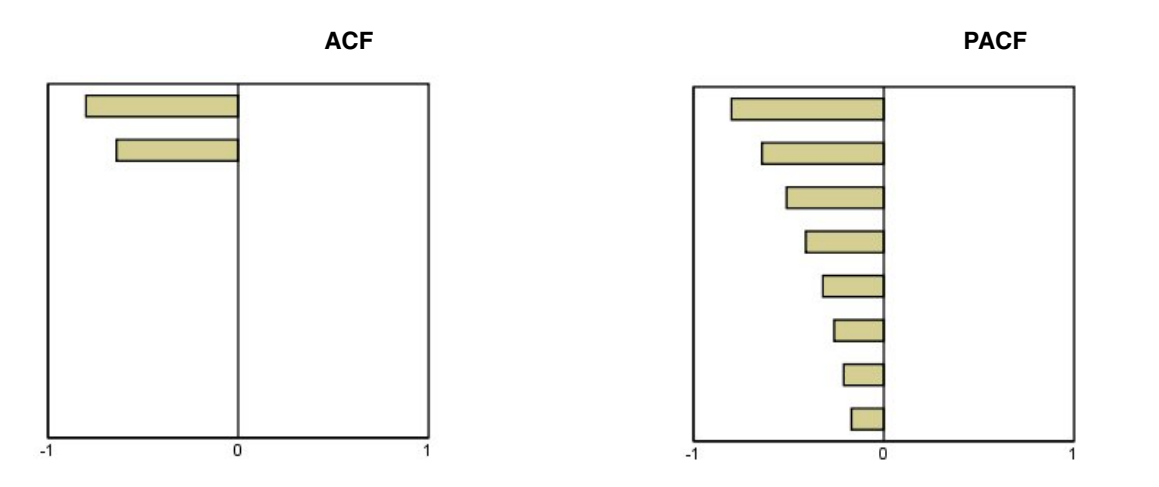

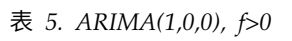

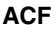

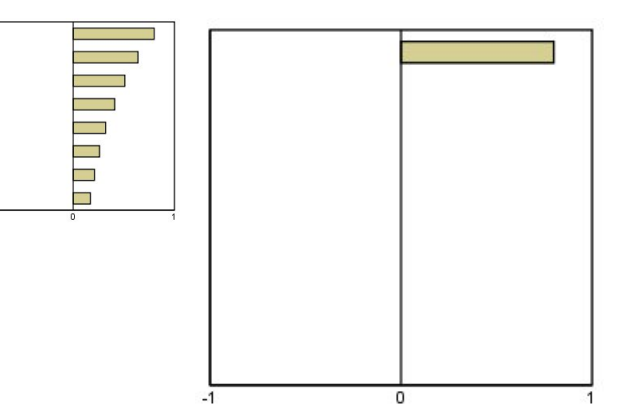

**ACF PACF**

## 表 *6. ARIMA(1,0,0), f<0*

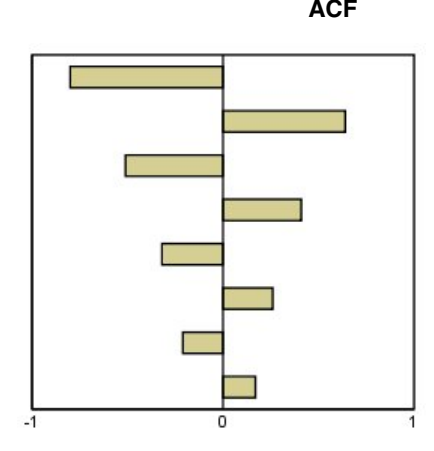

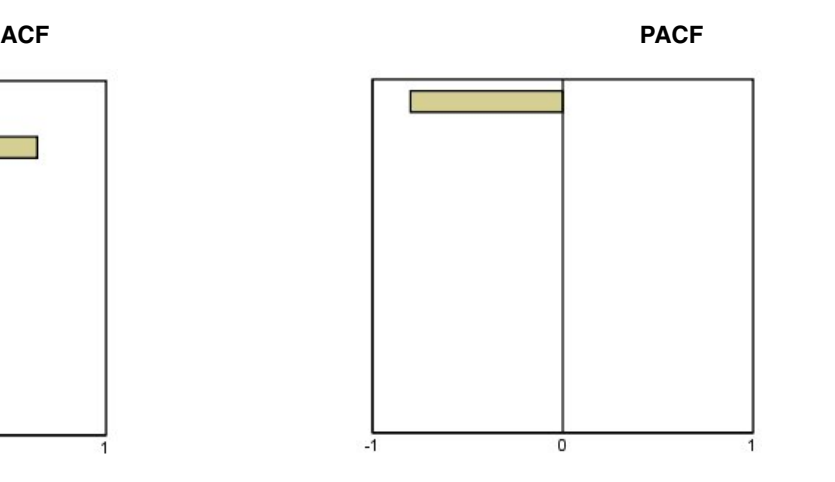

 $\mathrm{ARIMA}(1,0,1),\,<\!\!0,\,>\!\!0$ 

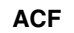

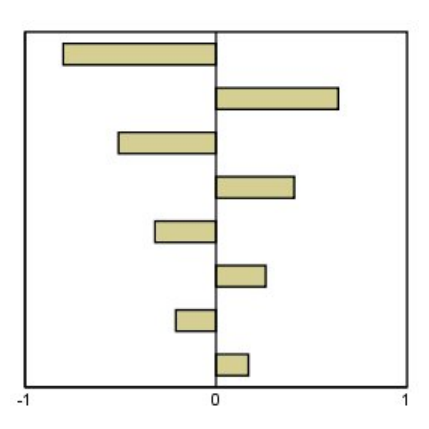

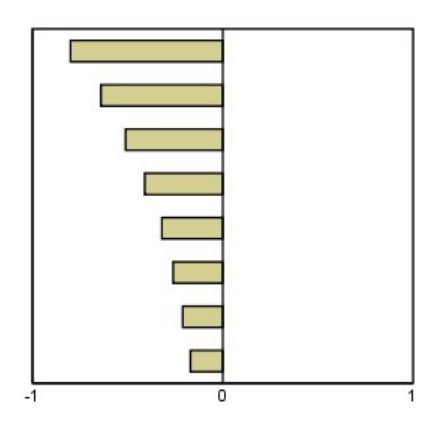

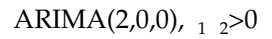

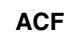

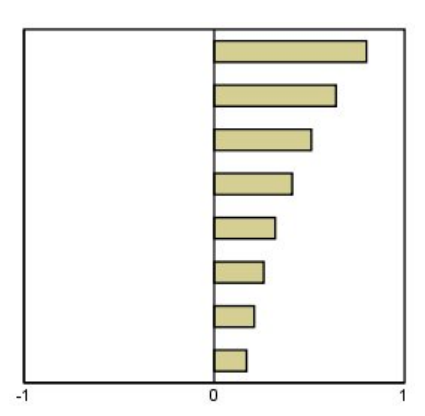

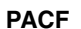

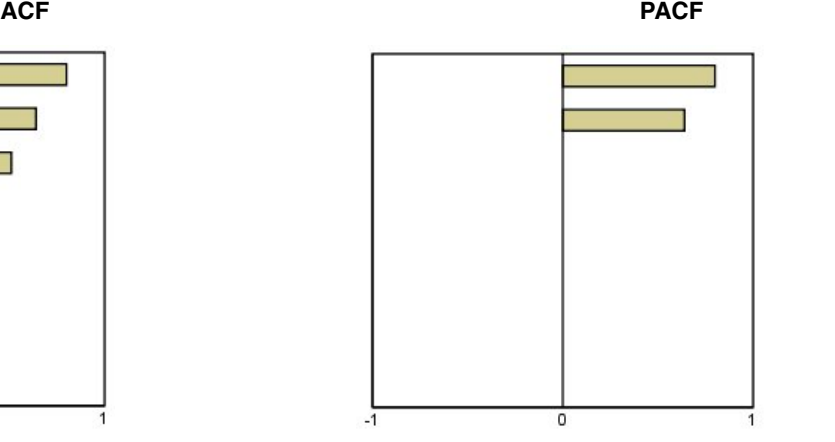

**ACF PACF**

## 表 *7. ARIMA(0,1,0)*(整合的數列)

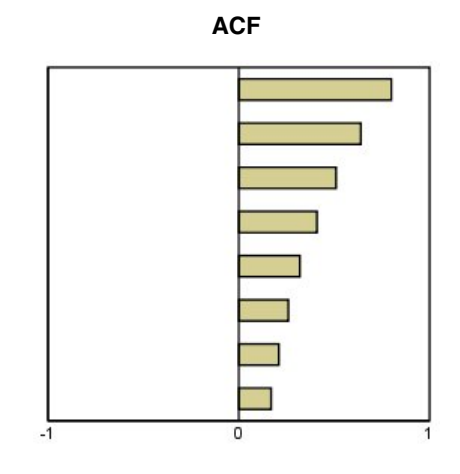

## <span id="page-48-0"></span>**注意事項**

本資訊係針對 IBM 在美國所提供之產品與服務所開發。IBM 可能會以其他語言提供本資料。但是,您可能需 要具有該語言的產品或產品版本,才能存取該產品。

IBM 可能並未在其他國家提供在本文件中討論到的產品、服務或功能。有關目前在 貴地區可供使用的產品與服 務相關資訊,請洽您當地的 IBM 服務代表。對於 IBM 產品、程式或服務的任何參考,目的並不是要陳述或暗 示只能使用 IBM 產品、程式或服務。任何功能相等且未侵犯 IBM 智慧財產權的產品、程式或服務皆可使用。 但是,評估及確認任何非 IBM 產品、程式或服務的操作之責任應由使用者承擔。

IBM 可能有一些擁有專利或專利申請中的項目包含本文件所描述的內容。本文件的提供並不表示授與您對於這 些專利的權利。您可以將書面的授權查詢寄至:

*IBM Director of Licensing IBM Corporation North Castle Drive, MD-NC119 Armonk, NY 10504-1785 US*

對於與雙位元組 (DBCS) 資訊相關的授權查詢,請與貴國的 IBM 智慧財產部門聯絡,或將查詢郵寄至:

*Intellectual Property Licensing Legal and Intellectual Property Law IBM Japan Ltd. 19-21, Nihonbashi-Hakozakicho, Chuo-ku Tokyo 103-8510, Japan*

International Business Machines Corporation 只依「現況」提供本出版品,不提供任何明示或默示之保證, 其中包括且不限於不侵權、可商用性或特定目的之適用性的隱含保證。有些地區不允許特定交易中明示或默示 的保固聲明,因此,此聲明或許對您不適用。

此資訊內容可能包含技術失準或排版印刷錯誤。此處資訊會定期變更,這些變更將會納入新版的聲明中。IBM 可 能會隨時改善和 / 或變更此聲明中所述的產品和 / 或程式,恕不另行通知。

本資訊中任何對非 IBM 網站的敘述僅供參考,IBM 對該網站並不提供任何保證。該「網站」的內容並非此 IBM 產品的部分內容,使用該「網站」需自行承擔風險。

IBM 可能會以任何其認為適當的方式使用或散佈您提供的任何資訊,無需對您負責。

意欲針對達成以下目的而擁有本程式相關資訊之程式被授權人:(i) 在獨立建立的程式與其他程式 (包括本程式) 之間交換資訊及 (ii) 共用已交換的資訊,應聯絡:

*IBM Director of Licensing IBM Corporation North Castle Drive, MD-NC119 Armonk, NY 10504-1785 US*

在適當條款與條件之下,包括某些情況下 (支付費用),或可使用此類資訊。

<span id="page-49-0"></span>在本文件中描述的授權程式及其適用之所有授權材料皆由 IBM 在與我方簽訂之 IBM 客戶合約、IBM 國際程 式授權合約或任何相等效力合約中提供。

本文件中引用的效能資料及用戶範例僅供敘述之目的。特定配置及作業條件下的實際效能結果可能不同。

本文件所提及之非 IBM 產品資訊,取自產品的供應商,或其發佈的聲明或其他公開管道。IBM 並未測試過這 些產品,也無法確認這些非 IBM 產品的執行效能、相容性或任何對產品的其他主張是否完全無誤。有關非 IBM 產品的功能問題應直接洽詢該產品供應商。

關於 IBM 未來方針或意圖的所有聲明僅代表目標或目的,得依規定未另行通知即變更或撤銷。

此資訊包含用於日常企業運作的資料和報表範例。為了儘可能提供完整說明,範例中包含了人名、公司名稱、 品牌名稱和產品名稱。這些名稱全為虛構,如與實際人員或企業之名稱有所雷同,純屬巧合。

著作權授權:

本資訊含有原始語言之範例應用程式,用以說明各作業平台中之程式設計技術。貴客戶可以為了研發、使用、 銷售或散布符合範例應用程式所適用的作業平台之應用程式介面的應用程式,以任何形式複製、修改及散布這 些範例程式,不必向 IBM 付費。這些範例並未在所有情況下完整測試。故 IBM 不保證或默示保證這些樣本程 式之可靠性、服務性或功能。這些程式範例以「現狀」提供,且無任何保證。IBM 對因使用這些程式範例而產 生的任何損害概不負責。

這些範例程式或任何衍生成果的每份複本或任何部分,都必須依照下列方式併入著作權聲明:

©( 貴客戶公司名稱)(年度)。本程式之若干部分係衍生自 IBM 公司的範例程式。

© Copyright IBM Corp. \_輸入一個以上年度\_。All rights reserved.

## **商標**

IBM、IBM 標誌及 ibm.com 是 International Business Machines Corp. 在世界許多管轄區註冊的商標或註 冊商標。其他產品及服務名稱可能是 IBM 或其他公司的商標。IBM 商標的最新清單可在 Web 的 "Copyright and trademark information" 中找到,網址為 [www.ibm.com/legal/copytrade.shtml](http://www.ibm.com/legal/us/en/copytrade.shtml)。

Adobe、Adobe 標誌、PostScript 以及 PostScript 標誌為 Adobe Systems Incorporated 於美國和 / 或其 他國家的註冊商標或商標。

Intel、Intel 標誌、Intel Inside、Intel Inside 標誌、Intel Centrino、Intel Centrino 標誌、Celeron、Intel Xeon、Intel SpeedStep、Itanium 和 Pentium 為 Intel Corporation 或其分公司於美國和其他國家的商標或 註冊商標。

Linux 為 Linus Torvalds 於美國和 / 或其他國家的註冊商標。

Microsoft、Windows、Windows NT 和 Windows 標誌為 Microsoft Corporation 於美國和 / 或其他國家 的商標。

UNIX 為 The Open Group 於美國和其他國家的註冊商標。

Java 和所有以 Java 為基礎的商標及標誌是 Oracle 及(或)其子公司的商標或註冊商標。

## <span id="page-50-0"></span>**索引**

索引順序以中文字,英文字,及特 殊符號之次序排列。

## 〔五劃〕

[可加性偏離值](#page-42-0) 39 [在「時間序列模型器」中](#page-8-0) 5, [8](#page-11-0) [可加性補充偏離值](#page-42-0) 39 [在「時間序列模型器」中](#page-8-0) 5, [8](#page-11-0) 平方根轉換 [在「時間序列模型器」中](#page-8-0) 5, [6,](#page-9-0) [7](#page-10-1) [平均絕對百分比誤差](#page-42-0) 39 [在「套用時間序列模型」中](#page-16-0) 13, [14](#page-17-0) [在「時間序列模型器」中](#page-11-0) 8, [9](#page-12-0) [平均絕對誤差](#page-42-0) 39 [在「套用時間序列模型」中](#page-16-0) 13, [14](#page-17-0) [在「時間序列模型器」中](#page-11-0) 8, [9](#page-12-0) 正規化 BIC(Bayesian [資訊準則\)](#page-42-0) 39 [在「套用時間序列模型」中](#page-16-0) 13, [14](#page-17-0) [在「時間序列模型器」中](#page-11-0) 8, [9](#page-12-0)

〔六劃〕

[光譜圖](#page-21-0) 18, [19](#page-22-0) [光譜視窗](#page-21-0) 18 [假設](#page-21-0) 18 [置中轉換](#page-21-0) 18 [雙變數光譜分析](#page-21-0) 18 [有效期限](#page-5-0) 2 自我相關函數 [在「套用時間序列模型」中](#page-16-0) 13, [14](#page-17-0) [在「時間序列模型器」中](#page-11-0) 8, [9](#page-12-0) 純 ARIMA [處理的圖形](#page-42-0) 39 自然對數轉換 [在「時間序列模型器」中](#page-8-0) 5, [6,](#page-9-0) [7](#page-10-1)

## 〔七劃〕

[估計期間](#page-5-0) 2 [在「套用時間序列模型」中](#page-15-0) 12 [在「時間序列模型器」中](#page-6-0) 3 [均方根誤差](#page-42-0) 39 [在「套用時間序列模型」中](#page-16-0) 13, [14](#page-17-0) [在「時間序列模型器」中](#page-11-0) 8, [9](#page-12-0) [局部趨勢偏離值](#page-42-0) 39 [在「時間序列模型器」中](#page-8-0) 5, [8](#page-11-0)

## 〔八劃〕

[事件](#page-8-0) 5 [在「時間序列模型器」中](#page-8-0) 5 [季節可加性偏離值](#page-42-0) 39 [在「時間序列模型器」中](#page-8-0) 5, [8](#page-11-0) 信賴區間 [在「套用時間序列模型」中](#page-17-0) 14, [16](#page-19-0) [在「時間序列模型器」中](#page-12-0) 9, [11](#page-14-0) [保留觀察值](#page-5-0) 2

## 〔九劃〕

[指數平滑化模型](#page-6-0) 3, [5](#page-8-0) 重新估計模型參數 [在「套用時間序列模型」中](#page-15-0) 12

## 〔十劃〕

[套用時間序列模型](#page-15-0) 12 [估計期間](#page-15-0) 12 [所有模式內的統計量](#page-16-0) 13, [14](#page-17-0) [信賴區間](#page-17-0) 14, [16](#page-19-0) [重新估計模型參數](#page-15-0) 12 [最適及最不適模型](#page-18-0) 15 博克斯-龍格 [\(Box-Ljung\)](#page-16-0) 統計 13 [殘差自我相關函數](#page-16-0) 13, [14](#page-17-0) [殘差偏自我相關函數](#page-16-0) 13, [14](#page-17-0) [新變數名稱](#page-18-0) 15 [預測](#page-16-0) 13, [14](#page-17-0) [預測期間](#page-15-0) 12 [模型參數](#page-16-0) 13 [適合度值](#page-17-0) 14 [適合度統計量](#page-16-0) 13, [14](#page-17-0) [遺漏值](#page-19-0) 16 [儲存重新估計模式為](#page-18-0) XML 15 [儲存預測值](#page-18-0) 15 時間序列分析 [時間原因模型](#page-23-0) 20 [時間序列模型器](#page-6-0) 3 以 XML [儲存模式規格](#page-13-0) 10 [估計期間](#page-6-0) 3 [事件](#page-8-0) 5 [所有模式內的統計量](#page-11-0) 8, [9](#page-12-0) [信賴區間](#page-12-0) 9, [11](#page-14-0) [指數平滑化](#page-6-0) 3, [5](#page-8-0) [偏離值](#page-8-0) 5, [8](#page-11-0) [最適及最不適模型](#page-13-0) 10 博克斯-龍格 [\(Box-Ljung\)](#page-11-0) 統計 8 [殘差自我相關函數](#page-11-0) 8, [9](#page-12-0) [殘差偏自我相關函數](#page-11-0) 8, [9](#page-12-0)

[時間序列模型器](#page-6-0) *(*繼續*)* [週期](#page-8-0) 5, [6,](#page-9-0) [7](#page-10-1) [新變數名稱](#page-13-0) 10 [預測](#page-11-0) 8, [9](#page-12-0) [預測期間](#page-6-0) 3, [11](#page-14-0) [數列轉換](#page-8-0) 5, [6,](#page-9-0) [7](#page-10-1) [模型名稱](#page-14-0) 11 [模型參數](#page-11-0) 8 [適合度值](#page-12-0) 9 [適合度統計量](#page-11-0) 8, [9](#page-12-0) [遺漏值](#page-14-0) 11 [儲存預測值](#page-13-0) 10 [轉換函數](#page-10-1) 7 [ARIMA](#page-6-0) 3, [6](#page-9-0) Expert [Modeler](#page-6-0) 3 [時間原因模型](#page-23-0) 20, [21,](#page-24-0) [22,](#page-25-0) [23,](#page-26-0) [24,](#page-27-0) [25,](#page-28-0) [27](#page-30-0)[,](#page-31-0) [28](#page-31-0) [時間原因模型預測](#page-32-0) 29, [30,](#page-33-0) [31,](#page-34-0) [32,](#page-35-0) [33](#page-36-0) [時間原因模型實務](#page-37-0) 34, [35,](#page-38-0) [36,](#page-39-0) [37,](#page-40-0) [38](#page-41-0)

## 〔十一劃〕

偏自我相關函數 [在「套用時間序列模型」中](#page-16-0) 13, [14](#page-17-0) [在「時間序列模型器」中](#page-11-0) 8, [9](#page-12-0) 純 ARIMA [處理的圖形](#page-42-0) 39 偏離值 [定義](#page-42-0) 39 [ARIMA](#page-11-0) 模型 8 Expert [Modeler](#page-8-0) 5

## 〔十二劃〕

[最大絕對百分比誤差](#page-42-0) 39 [在「套用時間序列模型」中](#page-16-0) 13, [14](#page-17-0) [在「時間序列模型器」中](#page-11-0) 8, [9](#page-12-0) [最大絕對誤差](#page-42-0) 39 [在「套用時間序列模型」中](#page-16-0) 13, [14](#page-17-0) [在「時間序列模型器」中](#page-11-0) 8, [9](#page-12-0) [創新性偏離值](#page-42-0) 39 [在「時間序列模型器」中](#page-8-0) 5, [8](#page-11-0) 博克斯-龍格 (Box-Ljung) 統計 [在「套用時間序列模型」中](#page-16-0) 13 [在「時間序列模型器」中](#page-11-0) 8 殘差 [在「套用時間序列模型」中](#page-16-0) 13, [14](#page-17-0) [在「時間序列模型器」中](#page-11-0) 8, [9](#page-12-0) [減幅指數平滑化模型](#page-8-0) 5 週期 [在「時間序列模型器」中](#page-8-0) 5, [6,](#page-9-0) [7](#page-10-1) [週期性分解](#page-19-0) 16, [17,](#page-20-0) [18](#page-21-0)

```
週期性分解 (繼續)
建立變數 17
計算移動平均 16
假設 16
模型 16
儲存新變數 17
```
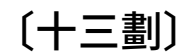

[過去期間](#page-5-0) 2 預測 [在「套用時間序列模型」中](#page-16-0) 13, [14](#page-17-0) [在「時間序列模型器」中](#page-11-0) 8, [9](#page-12-0) 預測期間 [在「套用時間序列模型」中](#page-15-0) 12 [在「時間序列模型器」中](#page-6-0) 3, [11](#page-14-0)

## 〔十四劃〕

對數轉換 [在「時間序列模型器」中](#page-8-0) 5, [6,](#page-9-0) [7](#page-10-1)

## 〔十五劃〕

[層級變遷偏離值](#page-42-0) 39 [在「時間序列模型器」中](#page-8-0) 5, [8](#page-11-0) 模型 [指數平滑化](#page-6-0) 3, [5](#page-8-0) [ARIMA](#page-6-0) 3 Expert [Modeler](#page-6-0) 3 模型名稱 [在「時間序列模型器」中](#page-14-0) 11 模型參數 [在「套用時間序列模型」中](#page-16-0) 13 [在「時間序列模型器」中](#page-11-0) 8 [調和分析](#page-21-0) 18 適合度 [在「套用時間序列模型」中](#page-16-0) 13, [14](#page-17-0) –  $\blacksquare$ [在「時間序列模型器」中](#page-11-0) 8, [9](#page-12-0) [定義](#page-42-0) 39 適合度值 [在「套用時間序列模型」中](#page-17-0) 14<br>在「時間序列模型器」中 9 [在「時間序列模型器」中](#page-12-0) 9

## 〔十六劃〕

歷史資料 [在「套用時間序列模型」中](#page-17-0) 14<br>*在*「時間序列模型器」中 9 [在「時間序列模型器」中](#page-12-0) 9 遺漏值 [在「套用時間序列模型」中](#page-19-0) 16 [在「時間序列模型器」中](#page-14-0) 11 [靜態](#page-42-0) R2 39 [在「套用時間序列模型」中](#page-16-0) 13, [14](#page-17-0) [在「時間序列模型器」中](#page-11-0) 8, [9](#page-12-0)

## 〔十七劃〕

儲存 [重新估計模式為](#page-18-0) XML 15 [新變數名稱](#page-13-0) 10, [15](#page-18-0) [模型預測](#page-13-0) 10, [15](#page-18-0) XML [格式的模式規格](#page-13-0) 10 [瞬變偏離值](#page-42-0) 39 [在「時間序列模型器」中](#page-8-0) 5, [8](#page-11-0)

## 〔十八劃〕

[簡單指數平滑化模型](#page-8-0) 5 [簡單週期性指數平滑化模型](#page-8-0) 5 [轉換函數](#page-10-1) 7 [分子階數](#page-10-1) 7 [分母階數](#page-10-1) 7 [延遲](#page-10-1) 7 [差分階數](#page-10-1) 7 [週期性階數](#page-10-1) 7

# 〔二十三劃〕

變數名稱 [在「套用時間序列模型」中](#page-18-0) 15 [在「時間序列模型器」中](#page-13-0) 10

## **A**

ACF [在「套用時間序列模型」中](#page-16-0) 13, [14](#page-17-0) [在「時間序列模型器」中](#page-11-0) 8, [9](#page-12-0) 純 ARIMA [處理的圖形](#page-42-0) 39 [ARIMA](#page-6-0) 模型 3 [偏離值](#page-11-0) 8 [轉換函數](#page-10-1) 7

**B**

Brown's [指數平滑化模型](#page-8-0) 5

## **E**

Expert [Modeler](#page-6-0) 3 [限制模式空間](#page-8-0) 5 [偏離值](#page-8-0) 5

## **H**

Holt's [指數平滑化模型](#page-8-0) 5

## **M**

[MAE](#page-42-0) 39 [在「套用時間序列模型」中](#page-16-0) 13, [14](#page-17-0) [在「時間序列模型器」中](#page-11-0) 8, [9](#page-12-0) [MAPE](#page-42-0) 39 [在「套用時間序列模型」中](#page-16-0) 13, [14](#page-17-0) [在「時間序列模型器」中](#page-11-0) 8, [9](#page-12-0) [MaxAE](#page-42-0) 39 [在「套用時間序列模型」中](#page-16-0) 13, [14](#page-17-0) [在「時間序列模型器」中](#page-11-0) 8, [9](#page-12-0) [MaxAPE](#page-42-0) 39 [在「套用時間序列模型」中](#page-16-0) 13, [14](#page-17-0) [在「時間序列模型器」中](#page-11-0) 8, [9](#page-12-0)

## **P**

PACF [在「套用時間序列模型」中](#page-16-0) 13, [14](#page-17-0) [在「時間序列模型器」中](#page-11-0) 8, [9](#page-12-0) 純 ARIMA [處理的圖形](#page-42-0) 39

## **R**

[R2](#page-42-0) 39 [在「套用時間序列模型」中](#page-16-0) 13, [14](#page-17-0) [在「時間序列模型器」中](#page-11-0) 8, [9](#page-12-0) [RMSE](#page-42-0) 39 [在「套用時間序列模型」中](#page-16-0) 13, [14](#page-17-0) [在「時間序列模型器」中](#page-11-0) 8, [9](#page-12-0)

## **W**

Winters' 指數平滑化模型 [可加性](#page-8-0) 5 [相乘性](#page-8-0) 5

## **X**

XML 以 XML [儲存時間序列模型](#page-13-0) 10 [儲存重新估計模式為](#page-18-0) XML 15

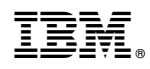

Printed in Taiwan